# **PC 300GL - Manual do Utilizador**

**Tipos 6267, 6277 e 6287**

# **PC 300GL - Manual do Utilizador**

**Tipos 6267, 6277 e 6287**

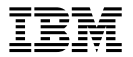

Antes de utilizar as informações contidas neste manual, bem como o produto a que elas se referem, não deixe de ler as informações gerais incluídas no Apêndice B, "Garantias do Produto e Informações Especiais" na página 151.

#### **Primeira Edição (Novembro de 1998)**

**O parágrafo seguinte não se aplica ao Reino Unido nem a qualquer outro país onde estas cláusulas sejam incompatíveis com a lei local:** A INTERNATIONAL BUSINESS MACHINES CORPORATION FORNECE ESTA PUBLICAÇÃO "TAL COMO ESTÁ", SEM GARANTIA DE QUALQUER ESPÉCIE, QUER EXPLÍCITA QUER IMPLÍCITA, INCLUINDO, MAS NÃO SE LIMITANDO ÀS GARANTIAS IMPLÍCITAS DE COMERCIALIZAÇÃO OU ADEQUAÇÃO A UM DETERMINADO FIM. Alguns Estados não permitem a exclusão de garantias, quer explícitas quer implícitas, em determinadas transacções; esta declaração pode, portanto, não se aplicar ao seu caso.

É possível que esta publicação contenha imprecisões técnicas ou erros de tipografia. A IBM permite-se fazer alterações periódicas às informações aqui contidas; essas alterações serão incluídas nas posteriores edições desta publicação. Em qualquer altura, a IBM pode efectuar melhoramentos e/ou alterações no(s) produto(s) e/ou no(s) programa(s) descrito(s) nesta publicação.

Esta publicação foi criada tendo em vista produtos e serviços disponíveis nos Estados Unidos da América. É possível que a IBM não disponibilize, nos restantes países, os produtos, serviços ou módulos mencionados neste manual, estando as informações aqui incluídas sujeitas a alterações sem aviso prévio. Para obter informações sobre os produtos, serviços e módulos disponíveis na sua área, consulte um representante local IBM.

Todos os pedidos de informações técnicas sobre produtos IBM deverão ser feitos aos concessionários autorizados IBM ou aos representantes de vendas IBM.

 Copyright International Business Machines Corporation 1998. Todos os direitos reservados.

# **Índice**

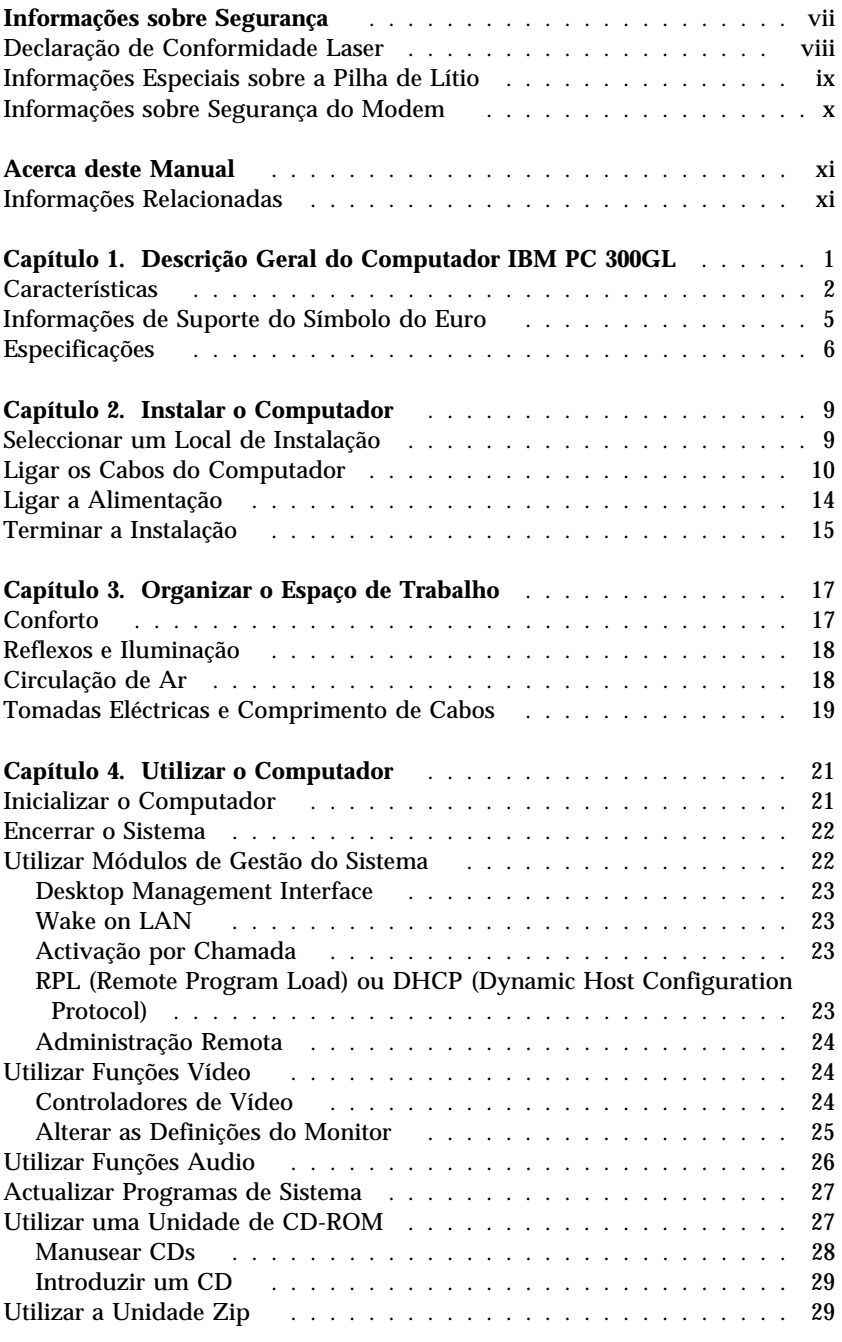

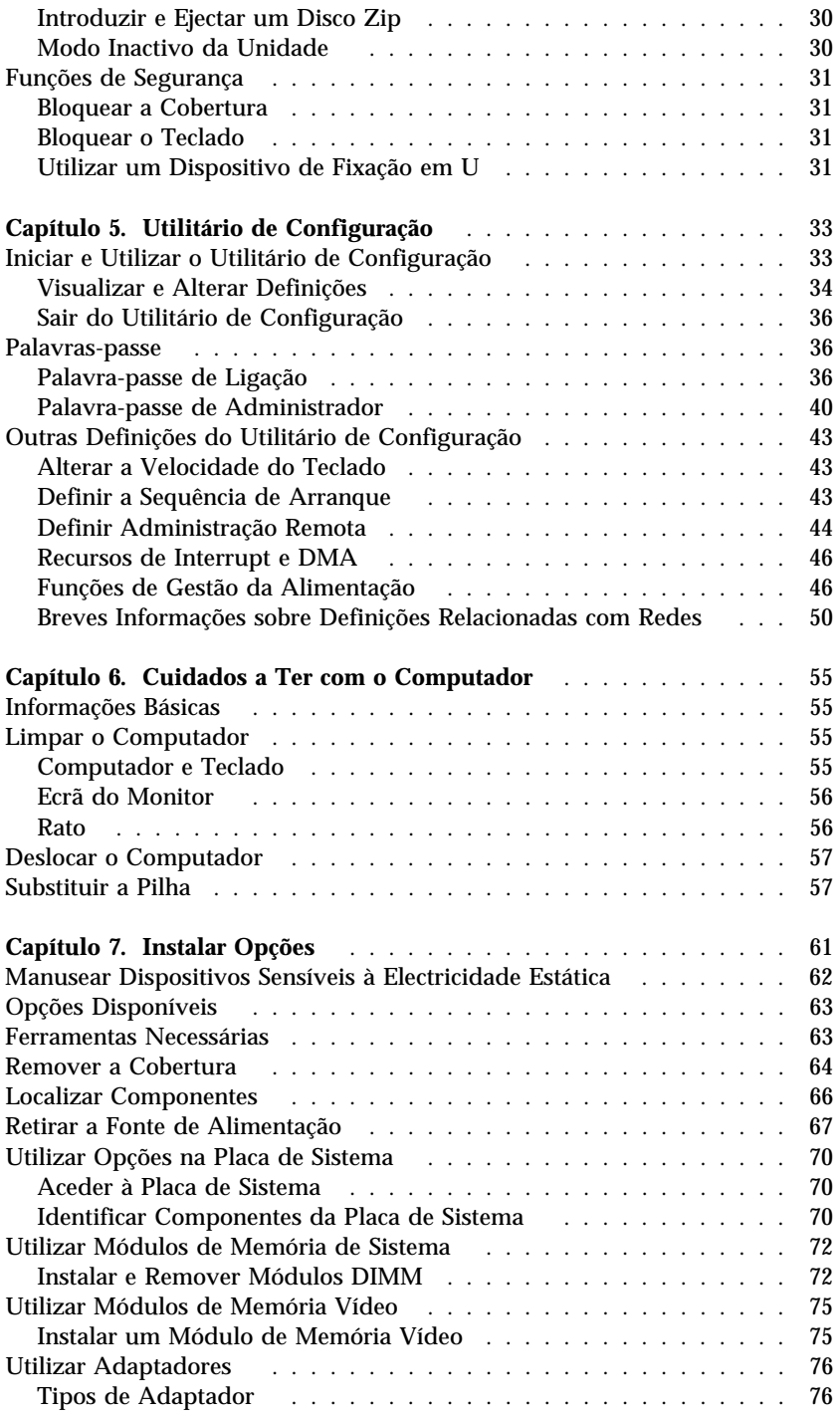

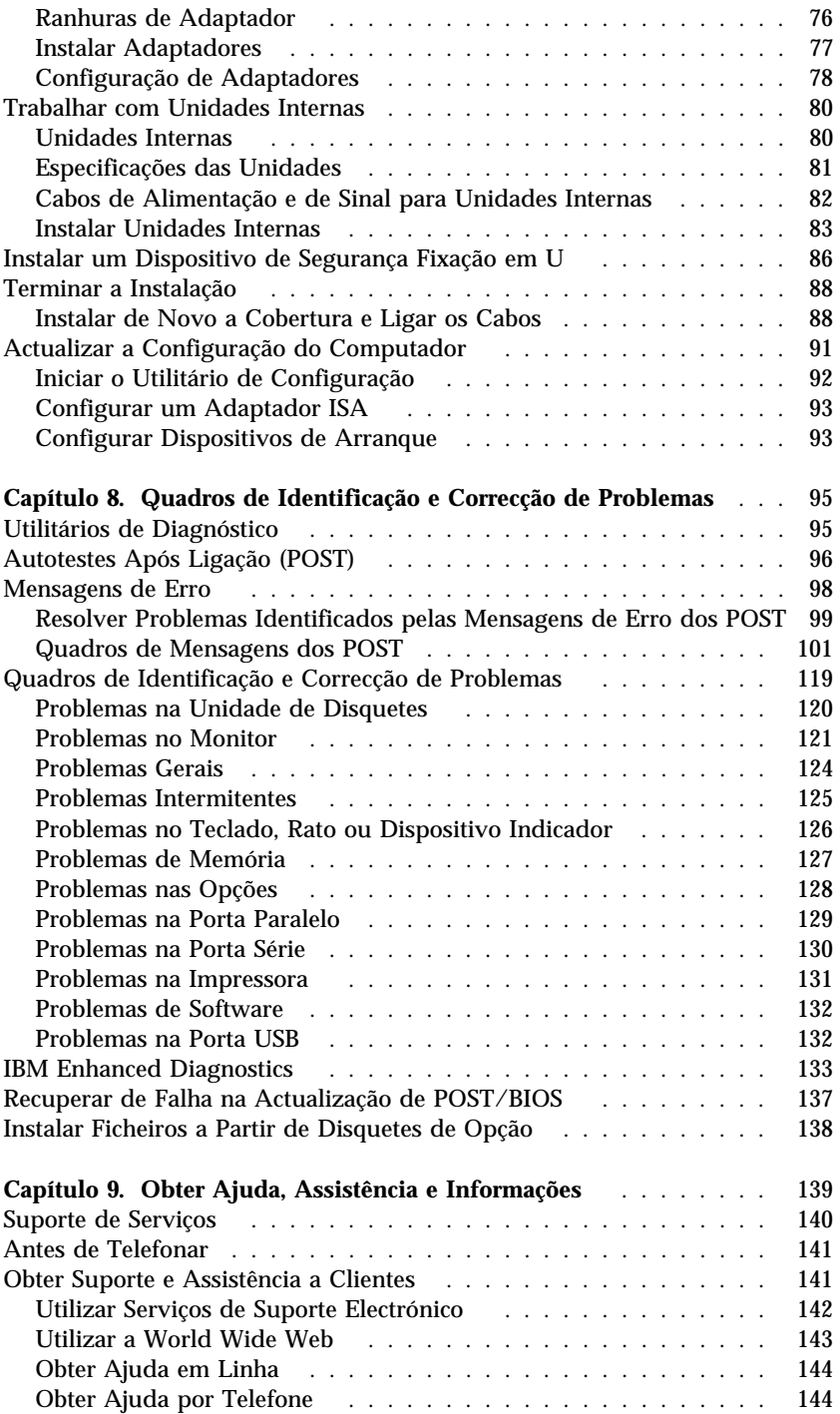

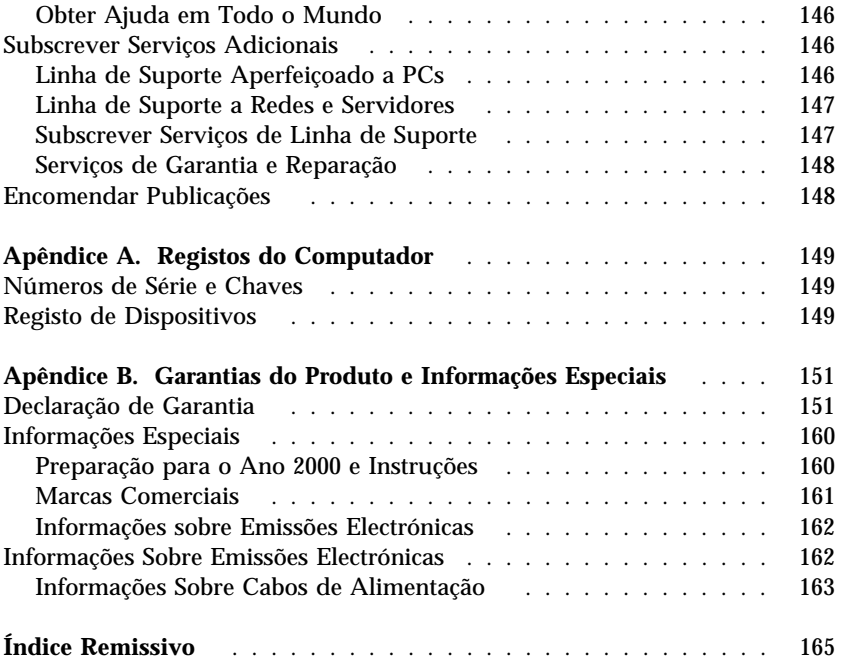

# **Informações sobre Segurança**

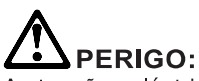

As tensões eléctricas de cabos de alimentação, telefone e comunicações são perigosas. Para evitar choques eléctricos, lique e deslique os cabos conforme indicado a sequir ao instalar, mover ou abrir as tampas deste produto ou dos dispositivos ligados ao mesmo. O cabo de alimentação tem de ser utilizado em conjunto com uma tomada devidamente ligada à terra.

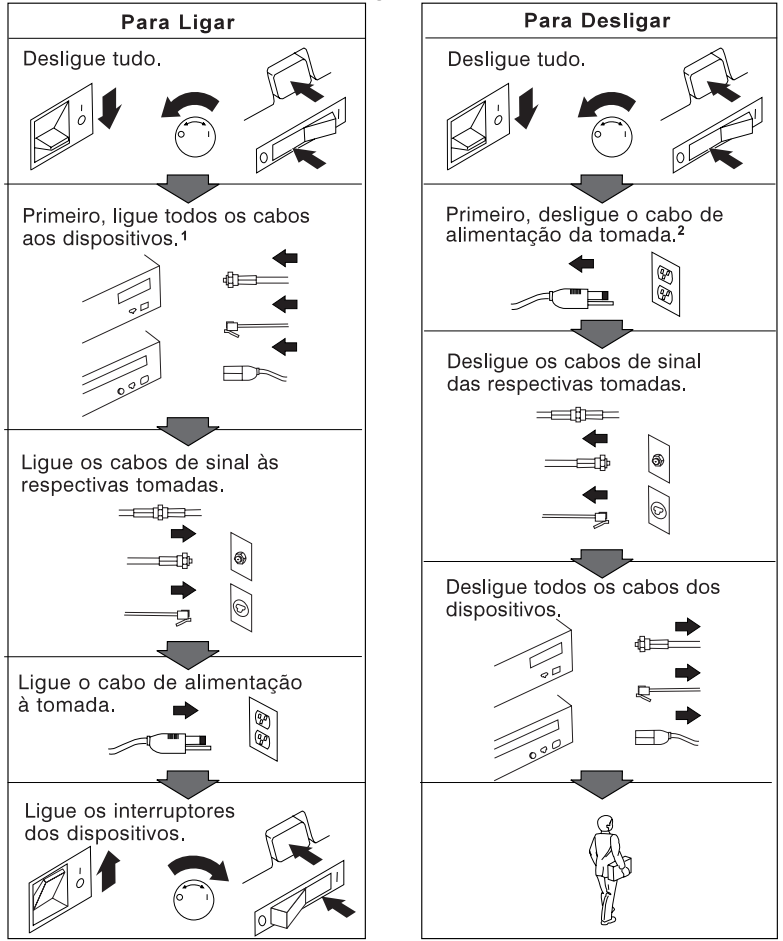

<sup>2</sup> No Reino Unido, por lei, o cabo de alimentação tem de ser desligado depois do cabo de telefone.

**Para evitar o risco de choques eléctricos, não ligue ou desligue quaisquer cabos, nem execute tarefas de instalação, manutenção ou reconfiguração deste produto durante uma tempestade eléctrica.**

### **Declaração de Conformidade Laser**

Alguns modelos de computador pessoal IBM estão equipados de origem com uma unidade de CD-ROM. As unidades de CD-ROM são igualmente comercializadas separadamente, como opções. A unidade de CD-ROM é um produto laser. A unidade de CD-ROM está certificada nos Estados Unidos como estando em conformidade com os requisitos do Department of Health and Human Services 21 Code of Federal Regulations (DHHS 21 CFR), Subcapítulo J para produtos laser Classe 1. Noutros países, a unidade está certificada como estando em conformidade com os requisitos das normas da International Electrotechnical Commission (IEC) 825 e CENELEC EN 60 825 para produtos laser Classe 1.

Quando instalar uma unidade de CD-ROM tenha em atenção o seguinte:

#### **CUIDADO:**

**A utilização de controlos, regulações ou outros procedimentos diferentes dos aqui especificados pode resultar no perigo de exposição a radiações.**

A remoção das tampas da unidade de CD-ROM pode resultar na exposição a radiações laser perigosas. Nenhum componente existente no interior da unidade de CD-ROM requer qualquer ajuste ou manutenção por parte do utilizador. **Não remova as tampas da unidade de CD-ROM.**

Algumas unidades de CD-ROM contêm um díodo laser Classe 3A ou Classe 3B incorporado. Tenha em atenção o seguinte.

#### **PERIGO**

**Presença de radiações laser quando a unidade está aberta. Não fixe os olhos nem observe directamente com instrumentos ópticos e evite a exposição directa ao feixe de raios laser.**

### **Informações Especiais sobre a Pilha de Lítio**

**CUIDADO:**

**Perigo de explosão se a pilha for incorrectamente substituída.**

**Quando substituir a pilha, utilize apenas uma com Part Number IBM 33F8354 ou uma de um tipo equivalente recomendada pelo fabricante. A pilha contém lítio e representa perigo de explosão se não for correctamente utilizada, manuseada ou destruída.**

*Não:*

- **Exponha a pilha ao contacto com a água**
- **Exponha a pilha a temperaturas superiores a 100°C (212°F)**
- **Desmonte ou efectue reparações na pilha**

**Destrua a pilha de acordo com as normas ou regulamentações locais.**

### **Informações sobre Segurança do Modem**

Para reduzir o risco de incêndio, choques eléctricos ou danos ao utilizar o equipamento telefónico, siga sempre as precauções básicas de segurança, tais como:

- Nunca instale ligações telefónicas durante uma tempestade eléctrica.
- Nunca instale tomadas telefónicas em locais com elevado teor de humidade, excepto quando a tomada tiver sido especificamente concebida para o efeito.
- Nunca toque em terminais ou fios telefónicos não isolados, excepto quando a linha telefónica tiver sido desligada da interface de rede (tomada).
- Tenha cuidado durante os procedimentos de instalação ou de modificação de linhas telefónicas.
- Evite utilizar o telefone (que não do tipo sem fios) durante uma tempestade eléctrica. Pode existir um risco remoto de choque eléctrico durante a trovoada.
- Não utilize o telefone para comunicar fugas de gás na proximidade da localização onde ocorreu a fuga.

# **Acerca deste Manual**

Este manual ajudá-lo-á a familiarizar-se com o Computador Pessoal IBM e respectivos módulos de software e dispositivos. Descreve ainda como configurar, utilizar e efectuar a manutenção do computador. Na eventualidade pouco provável de ocorrerem problemas, encontrará também neste manual informações sobre identificação e correcção de problemas, bem como instruções sobre como obter assistência.

### **Informações Relacionadas**

A documentação a seguir indicada contém informações adicionais relativas ao computador.

- *Informações Sobre Software* Este manual (fornecido apenas com computadores com software pré-instalado pela IBM) contém informações sobre o conjunto de software pré-instalado.
- *Understanding Your Personal Computer* Este manual em linha (incluído no CD do *Software Selections* fornecido com o computador) inclui informações gerais sobre a utilização de computadores pessoais e informações pormenorizadas sobre as características específicas do computador. Este documento encontra-se igualmente disponível como parte integrante do software pré-instalado pela IBM. Para obter informações sobre como aceder a este manual em linha, consulte o manual *Informações Sobre Software*.

As publicações a seguir indicadas contêm informações adicionais sobre o computador.

*Hardware Maintenance Manual*

Este manual contém informações destinadas a técnicos qualificados dos serviços de assistência. Pode ser obtido a partir da World Wide Web, no endereço:

http://www.pc.ibm.com/support/

Faça clique em IBM Support e Online Publications.

Este manual pode também ser encomendado à IBM. Para obter informações sobre como adquirir uma cópia deste manual, consulte o Capítulo 9, "Obter Ajuda, Assistência e Informações" na página 139.

*Technical Information Manual*

Este manual contém informações que se destinam aos utilizadores que pretendam obter mais informações sobre os aspectos técnicos do computador. Pode ser obtido a partir da World Wide Web, no endereço:

http://www.pc.ibm.com/us/

## **Capítulo 1. Descrição Geral do Computador IBM PC 300GL**

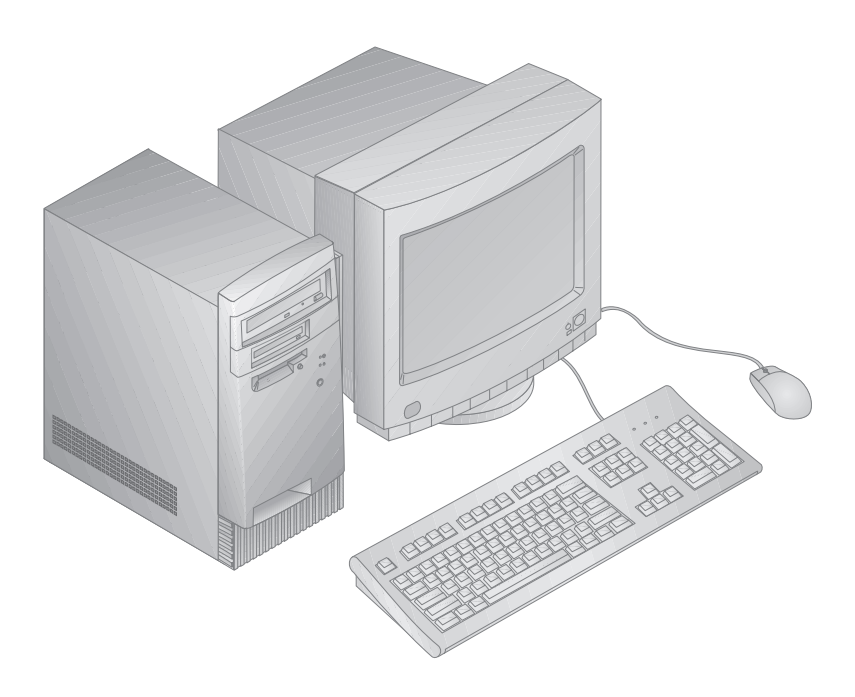

A IBM agradece a sua preferência por um Computador Pessoal IBM PC 300GL. Este computador integra muitos dos últimos progressos alcançados no âmbito da tecnologia de computadores, distinguindo-se por uma grande facilidade de actualização, à medida dos requisitos do utilizador.

Esta secção inclui uma descrição geral das características, software pré-instalado e especificações do computador.

### **Características**

#### **Informações do Sistema**

As informações seguintes abrangem uma grande variedade de modelos. Para obter uma lista das características específicas do modelo de que dispõe, consulte o ecrã Informações do Sistema, no Utilitário de Configuração. Para mais informações, consulte o Capítulo 5, "Utilitário de Configuração" na página 33.

### **Microprocessador**

O computador PC 300GL inclui um microprocessador Intel® Celeron<sup>™</sup> ou Pentium<sup>™</sup> II, com um máximo de 512KB de memória cache L2.

### **Memória**

- Suporte de:
	- Módulos DIMM SDRAM sem paridade, a 100 MHz, de 168 pinos, síncronos, de 3,3 V
	- Alguns modelos, capacidade máxima de 256 MB. Noutros, capacidade máxima de 384 MB.
	- Módulos DIMM "unbuffered" de 16 MB, 32 MB, 64 MB e 128 MB – Módulos DIMM com uma altura máxima de 2,5 polegadas
- Memória Flash para programas de sistema

### **Unidades Internas**

- De origem: Uma unidade de disquetes de 3,5 polegadas, de 1,44 MB; uma unidade de disco rígido interna
- Alguns modelos: Uma unidade de CD-ROM EIDE; uma unidade Zip

### **Placa Controladora de Vídeo**

- Subsistema de vídeo AGP (accelerated graphics port) S3 Trio3D
- Memória SGRAM de 64 bits, a 100 MHz, com uma capacidade máxima de 4 MB (dependendo do modelo)

#### **Subsistema Audio (alguns modelos)**

- Subsistema audio integrado: placa controladora PCI ESS 1938, com uma coluna interna
- Compatível com Sound Blaster Pro de 16 bits
- Interface MIDI e joystick de 15 pinos

### **Adaptador de Ethernet com módulo Wake on LAN (alguns modelos)**

#### **Modem V.90 a 56K, interno (alguns modelos)**

#### **Módulos de Gestão do Sistema**

- RPL (Remote Program Load Carregamento do Programa Remoto) e DHCP (Dynamic Host Configuration Protocol)
- Módulo Wake on LAN (requer a utilização de um adaptador de rede com suporte de Wake on LAN)
- Função Activação por Chamada (no BIOS, esta função é denominada Detecção de Chamada por Porta Série, relativamente a um modem externo, e Detecção de Chamada por Modem, relativamente ao modem interno)
- Activação por Alarme
- Actualização de POST e BIOS a partir da rede (no BIOS, esta função é denominada Administração Remota)
- Sequência de arranque de ligação automática
- BIOS e software de DMI (Desktop Management Interface)
- Arquivo de resultados dos testes POST ao equipamento

#### **Dispositivos de Entrada/Saída**

- Porta paralelo ECP/EPP, de 25 pinos
- Uma porta série UART 16550, de 9 pinos
- Duas portas USB, de 4 pinos
- Porta de rato
- Porta de teclado
- Porta de monitor, de 15 pinos
- Uma porta MIDI/joystick, de 15 pinos, nos modelos com subsistema audio integrado
- Três conectores audio (auscultadores, saída de linha e microfone), nos modelos com subsistema audio integrado

#### **Expansão**

- Quatro compartimentos de unidade
- Quatro ranhuras de expansão (três PCI e uma ISA)
- Suporte de adaptadores PCI/ISA Plug and Play

### **Alimentação**

- Comutação manual de intervalos de tensão, 145 W, 90–137/180–265 V ca
- Comutação automática, 47–53/57–63 Hz
- Protecção incorporada contra sobrecarga e oscilação de tensão
- Suporte de Gestão Avançada da Alimentação (APM)

### **Funções de Segurança**

- Palavras-passe de ligação e administrador
- Argola incorporada para bloqueio da cobertura através de cadeado
- Suporte para instalação de um dispositivo de fixação em U e cabo de bloqueio
- Controlo da sequência de arranque
- Arranque sem unidade de disquetes, teclado ou rato
- Modo de arranque não assistido
- Controlo de E/S de disquete e disco rígido
- Controlo de E/S de portas paralelo e série

#### **Software Pré-instalado pela IBM**

É possível que o seu computador seja fornecido com software pré-instalado. Se for este o caso, o computador tem instalados um sistema operativo, controladores de dispositivo para suporte de funções incorporadas, bem como outros programas de suporte. Para obter uma descrição pormenorizada do software pré-instalado no computador, consulte o manual *Informações Sobre Software*.

#### **Sistemas Operativos (Suportados)**

- Microsoft Windows NT® versões 3.51 e 4.0
- Microsoft Windows 95 e Windows 98

### **Sistemas Operativos (Compatibilidade Testada)**<sup>1</sup>

- Novell NetWare Versions 3.2, 4.11, 5.0
- SCO OpenServer 5.0.4

<sup>1</sup> Na data de edição deste manual, os sistemas operativos mencionados encontram-se em fase de teste de compatibilidade. Existe a possibilidade de outros sistemas operativos poderem ter sido identificados pela IBM como compatíveis com o computador, após a publicação deste manual. Quaisquer correcções e adições a esta lista são mencionadas no relatório de compatibilidade IBM em linha, na World Wide Web. Para obter informações sobre as páginas em questão, na World Wide Web, consulte o Capítulo 9, "Obter Ajuda, Assistência e Informações" na página 139.

### **Informações de Suporte do Símbolo do Euro**

O *Símbolo do Euro* corresponde ao nome atribuído ao símbolo de moeda proposto pela União Europeia. Segundo a Comissão Europeia, o Euro começará a existir como moeda a partir de 1 de Janeiro de 1999, mas só entrará gradualmente em circulação com a introdução de moedas e notas em 2002.

A IBM e diversas outras companhias da indústria de computadores pessoais planeiam já a disponibilização do suporte do Símbolo do Euro em produtos a comercializar em 1999. Para obter informações de suporte relativas a produtos comercializados num período anterior a esta data, consulte a localização Web referente ao produto sobre o qual pretende obter informações.

Para que o seu computador possa suportar o Símbolo do Euro, é necessário utilizar uma combinação apropriada de equipamento (computador, teclado e impressora) e de software (sistemas operativos, aplicações e controladores de dispositivo).

Estão disponíveis diversas localizações na Web que facultam suporte e informações relativas ao Símbolo do Euro (algumas das referidas localizações são indicadas na lista abaixo apresentada). Em primeiro lugar, identifique o equipamento e o software de que dispõe. Em seguida, consulte as localizações Web aplicáveis ao seu sistema para obter as mais recentes informações e suporte relativos ao Símbolo do Euro. Em muitos casos, encontram-se disponíveis actualizações ao suporte do Símbolo do Euro. Estas actualizações podem ser obtidas e instaladas no seu computador.

- http://www.adobe.com/
- http://www.ibm.com/
- http://www.microsoft.com/europe/euro/ (A "actualização de produtos para o euro" encontra-se disponível para Windows 95 e Windows NT)

### **Especificações**

### **Dimensões**

- Profundidade: 381 mm (15 pol.)
- Largura: 194 mm (7,625 pol.)
- Altura: 356 mm (14 pol.)

### **Peso**

- Configuração base: 8,28 kg (18.25 libras)
- Configuração máxima (de origem): 10,2 kg (22.5 libras)

### **Ambiente**

- Temperatura:
	- Sistema ligado: 10° a 37°C (50° a 90°F), a uma altitude de 0–914 m (3000 pés); 10° a 32°C (50° a 90°F), a uma altitude de 915 m (3001 pés) a 2133 m (7000 pés)
	- Sistema desligado: 10° a 43°C (50° a 110°F)
- Humidade:
	- Sistema ligado: 8% a 80%
	- Sistema desligado: 8% a 80%

### **Emissão de Calor**

- Valores aproximados de emissão de calor em BTU (British Thermal Units) por hora:
	- Configuração máxima (de origem): 256 Btu/hora (75 watts)
	- Configuração máxima (em teoria)2: 706 Btu/hora (207 watts)

### **Entrada Eléctrica**

- Requerida entrada de ondas sinusoidais (50/60 Hz)
- Tensão/corrente de entrada:
	- Intervalo inferior:
		- Mínimo: 90 V ca
		- Máximo: 137 V ca
		- Intervalo de corrente: 4.0 amps
		- Intervalo superior:
			- Mínimo: 180 V ca
			- Máximo: 265 V ca
			- Intervalo de corrente: 2,0 amps

<sup>2</sup> Nas configurações máximas normais, a emissão de calor obtida será significativamente inferior à emissão máxima teórica.

- Valores aproximados de entrada em kilovolts-amperes (kVA):
	- Máximo (configuração de origem): 0,10 kVA

O consumo de energia e a emissão de calor variam consoante o número e o tipo de dispositivos opcionais instalados e as funções de gestão de alimentação utilizadas.

#### **Valores de Emissão de Ruído**

- Níveis médios de pressão sonora:
	- Na posição do operador:
		- 38 dBA inactivo
		- 43 dBA em funcionamento
	- Próximo do computador 1 metro:
		- 33 dBA inactivo
		- 37 dBA em funcionamento
- Níveis de potência sonora (limite máximo) declarados:
	- 4,3 bels inactivo
	- 5,0 bels em funcionamento

Estes níveis foram obtidos em ambientes acústicos controlados, segundo os procedimentos indicados pelas normas S12.10 do American National Standards Institute (ANSI) e ISO 7779 e são declarados como estando em conformidade com a norma ISO 9296.

Os níveis de pressão sonora reais nas instalações do utilizador podem exceder os valores médios declarados, devido a reflexos nas paredes e a outras fontes de ruído próximas. Os níveis de potência sonora declarados indicam o limite máximo, sendo que a maior parte dos computadores irá funcionar com níveis inferiores.

# **Capítulo 2. Instalar o Computador**

Este capítulo inclui informações sobre a ligação de cabos ao computador e respectiva alimentação eléctrica.

#### **Antes de Começar**

Antes de instalar o computador, não deixe de ler as informações incluídas na secção "Informações sobre Segurança" na página vii.

São necessários os seguintes itens:

- Computador
- Cabo de alimentação do computador
- Teclado
- Rato
- Monitor (comercializado separadamente, com cabo de sinal e cabo de alimentação)

Se não possuir um destes itens, contacte a entidade a quem adquiriu o computador.

### **Seleccionar um Local de Instalação**

Verifique se existem tomadas com a devida ligação à terra em número suficiente para o computador, monitor e quaisquer outros dispositivos. Instale o computador num local seco. Deixe cerca de 50 mm de espaço livre a toda a volta do computador, de modo a assegurar uma adequada circulação do ar.

Para obter informações sobre a disposição do computador, em termos de conforto e facilidade de utilização, consulte o Capítulo 3, "Organizar o Espaço de Trabalho" na página 17.

### **Ligar os Cabos do Computador**

Para a correcta instalação do computador é necessário conhecer a localização dos conectores. A figura seguinte representa a localização dos conectores externos, no painel posterior do computador. É possível que o modelo de que dispõe não inclua todos os conectores aqui ilustrados.

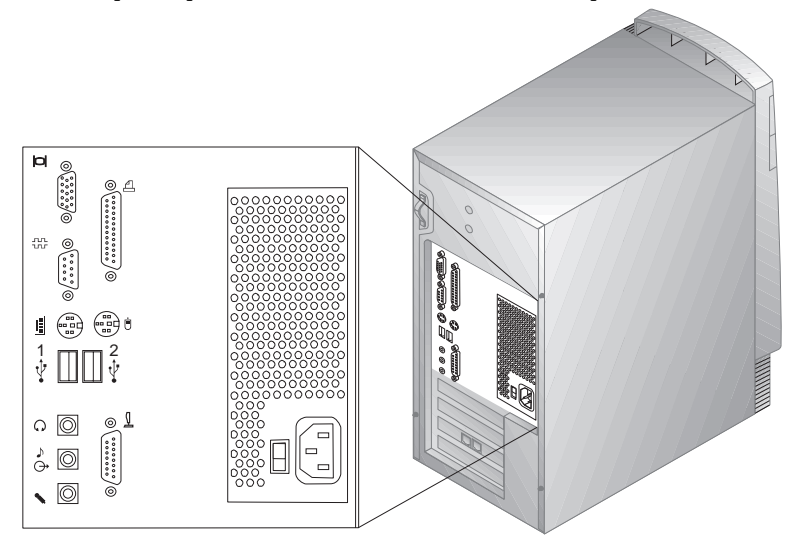

**Nota:** A maior parte dos conectores existentes no painel posterior do computador têm um símbolo associado. Estes símbolos ajudá-lo-ão a determinar a correcta ligação dos cabos ao computador.

#### **Nota importante para o Reino Unido**

Se pretender utilizar o computador no Reino Unido, por lei, o cabo do telefone terá de ser ligado *depois* do cabo de alimentação.

Para instalar o computador, execute os procedimentos a seguir indicados.

- 1. Verifique a posição do selector de tensão. Se necessário, utilize a ponta de uma esferográfica para mudar a posição.
	- Se o intervalo de tensão for de 90-137 V ca, coloque o selector de tensão na posição 115 ou 115 V.
	- Se o intervalo de tensão for de 180-265 V ca, coloque o selector de tensão na posição 230 ou 230 V.

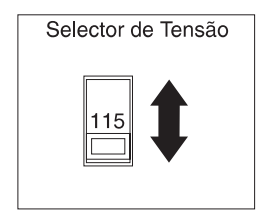

2. Ligue o cabo do monitor ao monitor (se ainda não se encontrar ligado) e, em seguida, ao conector de monitor e aperte os respectivos parafusos. Ligue o cabo do teclado ao conector cinzento de teclado. Ligue o cabo do rato ao conector verde de rato.

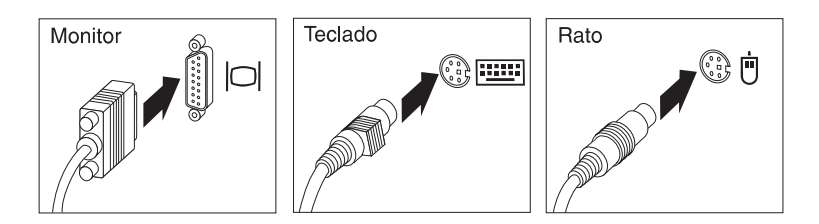

- 3. Ligue quaisquer dispositivos adicionais de que disponha.
	- Impressora ou dispositivo paralelo ao conector de porta paralelo.

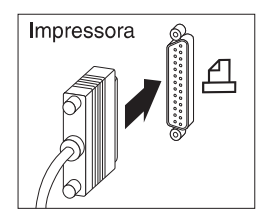

Dispositivo série ou modem externo ao conector série.

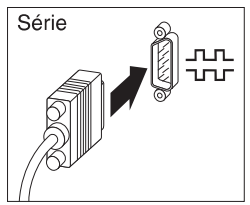

Dispositivos USB (universal serial bus).

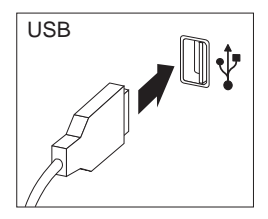

 Quaisquer dispositivos opcionais, tais como, colunas, microfones ou auscultadores, nos modelos com subsistema audio integrado.

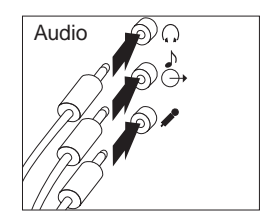

 Dispositivo MIDI/Joystick, nos modelos com conector MIDI/Joystick.

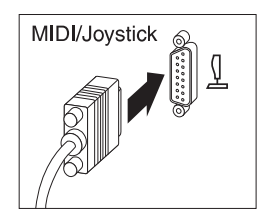

 Ligue o cabo de alimentação ao conector de alimentação. Se o conector de alimentação estiver coberto por uma etiqueta, retire-a. Em primeiro lugar, ligue os cabos de alimentação ao computador, monitor e outros dispositivos e, em seguida, ligue os cabos a tomadas eléctricas com ligação à terra.

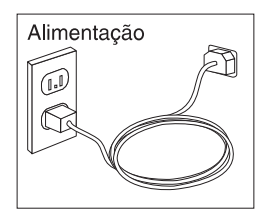

#### **Importante:**

- Quando o cabo de alimentação é ligado pela primeira vez, poderá parecer que o computador é ligado durante alguns segundos e, em seguida, desligado. Esta situação é normal.
- Em determinadas circunstâncias, o computador poderá não se desligar imediatamente após premir o interruptor de alimentação. Nesse caso, mantenha o interruptor de alimentação premido até a alimentação ser desligada.
- Ligue o conector da linha telefónica, nos modelos com modem.

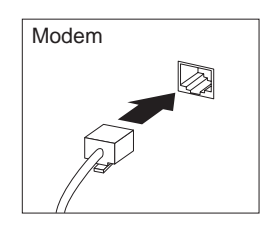

 Se o computador tiver um adaptador de Ethernet instalado, ligue o cabo de Ethernet.

#### **Informações Importantes**

Tem de ser utilizada cablagem de Ethernet Classe 5 para que o sistema funcione dentro dos limites da Classe A definidos pela FCC.

### **Ligar a Alimentação**

Comece por ligar o monitor e outros dispositivos externos e, em seguida, ligue o computador. Consulte a figura a seguir apresentada para determinar a localização dos interruptores de alimentação do monitor e do computador. É apresentado um ecrã de logotipo enquanto o computador executa um rápido autoteste. Após a correcta execução do autoteste, o ecrã do logotipo deixa de ser apresentado e são carregados o BIOS e o software (nos modelos com software pré-instalado).

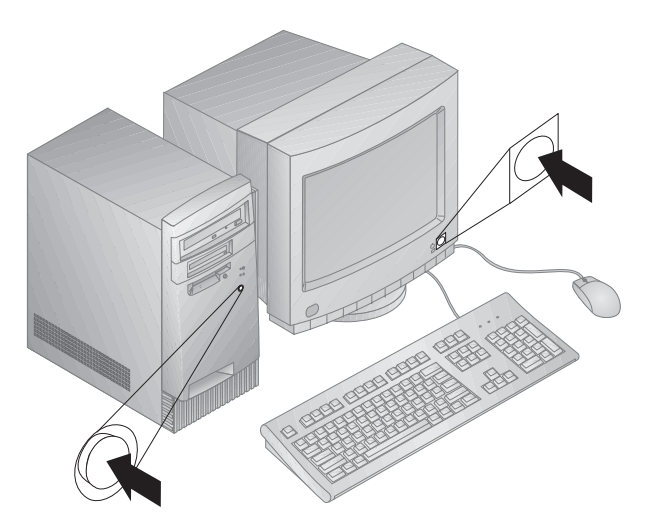

**Nota:** Se suspeitar da existência de um problema, consulte o Capítulo 8, "Quadros de Identificação e Correcção de Problemas" na página 95.

### **Terminar a Instalação**

O computador possui números de identificação (número de série e modelo/tipo) que podem vir a ser necessários caso tenha de pedir assistência. Localize estes números e registe-os no Apêndice A, "Registos do Computador" na página 149.

Consulte a secção "Informações Relacionadas" na página xi no início do manual para obter outras fontes de informações referentes ao computador.

Para mais informações sobre o software pré-instalado pela IBM, consulte o manual *Informações Sobre Software*. Os programas e controladores de dispositivo adicionais estão incluídos no CD do *Software Selections* e, nalguns casos, noutros CDs ou disquetes. Se pretender instalar um outro sistema operativo, certifique-se de que instala os controladores de dispositivo apropriados após a instalação do sistema operativo. As instruções de instalação são fornecidas conjuntamente com os suportes de dados ou em ficheiros README, incluídos nas disquetes ou nos CDs.

# **Capítulo 3. Organizar o Espaço de Trabalho**

Para tirar o máximo partido do computador, é aconselhável organizar quer o equipamento, quer a área de trabalho, de acordo com as necessidades do utilizador e o tipo de trabalho que vai ser realizado. O conforto do utilizador é da maior importância mas as fontes de luz, a circulação de ar e a localização das tomadas eléctricas podem afectar a forma como o espaço de trabalho é organizado.

### **Conforto**

Apesar de a posição ideal poder variar de pessoa para pessoa, incluímos aqui algumas indicações que podem ajudar o utilizador a encontrar a posição mais adequada.

O facto de estar sentado durante muito tempo na mesma posição provoca fadiga, sendo por isso fundamental a escolha de uma boa cadeira. O encosto e o assento devem ser ajustáveis de forma independente, bem como proporcionar um bom apoio. O assento deve ser curvo à frente, de modo a aliviar a pressão nas coxas. Ajuste o assento de forma a que as coxas fiquem paralelas ao chão e que os pés fiquem completamente apoiados no chão ou num descanso próprio.

Quando utilizar o teclado, mantenha os antebraços paralelos ao chão, com os pulsos numa posição descontraída e confortável. Tente utilizar o teclado com suavidade e manter as mãos e os dedos descontraídos. Pode alterar o ângulo do teclado, de modo a obter o máximo conforto, ajustando a posição dos apoios do teclado.

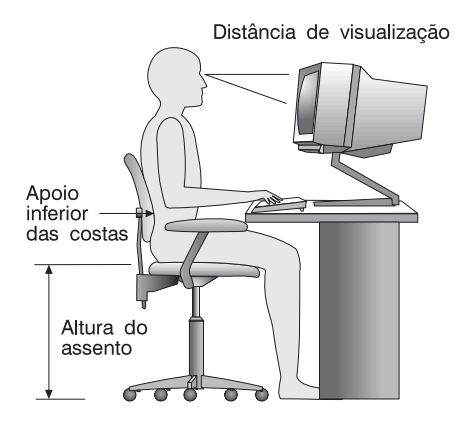

Ajuste o monitor de modo a que a parte superior do ecrã fique ao mesmo nível ou ligeiramente abaixo do nível dos olhos. Coloque o monitor a uma distância de visualização adequada, normalmente entre 50 e 60 cm, de modo a que não seja necessário aproximar a vista do ecrã.

### **Reflexos e Iluminação**

Posicione o monitor de modo a reduzir o brilho e os reflexos provocados por candeeiros, janelas e outras fontes de luz. Sempre que possível, coloque o monitor em ângulos rectos, em relação a janelas e a outras fontes de luz. Se necessário, reduza a iluminação, apagando luzes ou utilizando lâmpadas de baixo consumo. Se colocar o monitor junto de uma janela, utilize cortinas ou persianas para impedir a entrada de luz. Ao longo do dia, poderá ser necessário ajustar os controlos de brilho e contraste do monitor.

Se for completamente impossível evitar os reflexos ou ajustar a iluminação, poderá ser benéfico utilizar um filtro anti-reflexo sobre o ecrã. Contudo, estes filtros podem afectar a claridade da imagem apresentada no ecrã, devendo a sua utilização ser considerada apenas no caso de já terem sido experimentados todos os outros métodos de eliminação de reflexos.

A acumulação de pó origina problemas associados ao reflexo. Não se esqueça de limpar periodicamente o ecrã com um pano macio, embebido num produto limpa-vidros não abrasivo apropriado.

### **Circulação de Ar**

O computador e o monitor produzem calor. O computador possui uma ventoinha que impele ar fresco e expele ar quente. A saída de ar quente do monitor é feita através de uma grelha de ventilação. A obstrução da grelha de ventilação pode causar um sobreaquecimento, facto que pode resultar em avarias ou danos. Posicione o computador e o monitor de modo a que a grelha de ventilação não fique obstruída; normalmente um espaço de 5 cm é suficiente. Além disso, certifique-se de que o ar ventilado não é expelido na direcção de outra pessoa.

### **Tomadas Eléctricas e Comprimento de Cabos**

A localização das tomadas eléctricas e o comprimento dos cabos de alimentação e dos cabos ligados ao monitor, impressora e outros dispositivos pode determinar o posicionamento final do computador.

Quando organizar o espaço de trabalho:

- Evite utilizar extensões. Sempre que possível, ligue o cabo de alimentação do computador directamente a uma tomada eléctrica.
- Mantenha os cabos de alimentação e de sinal cuidadosamente afastados das zonas de passagem e de outros locais onde possam ser acidentalmente danificados.

Para obter mais informações sobre cabos de alimentação, consulte a secção "Informações Sobre Cabos de Alimentação" na página 163.

# **Capítulo 4. Utilizar o Computador**

Este capítulo contém informações sobre a utilização diária do computador.

### **Informações Importantes**

- Quando o cabo de alimentação é ligado pela primeira vez, poderá parecer que o computador é ligado durante alguns segundos e, em seguida, desligado. Esta situação é normal.
- De um modo geral, o interruptor de alimentação é accionado através de uma simples pressão. Contudo, em algumas circunstâncias, o computador poderá não se desligar imediatamente. Neste caso, prima o interruptor durante cerca de 5 segundos. O computador é desligado.
- Encerre sempre o sistema operativo antes de desligar a alimentação do computador. Para obter informações sobre como encerrar o sistema operativo, consulte a respectiva documentação.
- É necessário uma ventilação adequada para o correcto funcionamento dos componentes internos do computador. Não utilize o computador sem a respectiva cobertura.

### **Inicializar o Computador**

Os dados apresentados e os avisos sonoros emitidos quando o computador é inicializado dependem das definições especificadas no menu Opções de Arranque do Utilitário de Configuração. As definições assumidas são **Estado da Ligação** [*Desactivado/a*] e **Autotestes Após Ligação** [*Rápidos*].

**Nota:** Os dados apresentados no arranque do computador podem igualmente ser alterados através de outras definições.

Os pontos seguintes descrevem, em resumo, o que acontece normalmente quando o computador é ligado:

- 1. É apresentado o logotipo da IBM.
- 2. É apresentado no canto superior esquerdo do ecrã o total de memória e de extensão de memória do sistema.
- 3. É apresentado o pedido de informação Prima F1 para obter o Utilitário de Configuração.
- 4. São apresentados quaisquer erros eventualmente detectados durante os POST.
- 5. Se tiver definido uma palavra-passe de ligação, é apresentado no ecrã o respectivo pedido. Se estiverem definidas uma palavra-passe de

ligação e uma palavra-passe de administrador, poderá introduzir qualquer uma destas palavras-passe no pedido apresentado. Depois de introduzida a palavra-passe e premida a tecla **Enter**, é apresentado o primeiro ecrã do sistema operativo instalado ou do programa de aplicação.

6. Se a configuração do equipamento do sistema tiver sido alterada, é possível que seja apresentado o menu Utilitário de Configuração quando é premida a tecla **Enter**.

Para mais informações, consulte a secção "Autotestes Após Ligação (POST)" na página 96.

Se a opção **Estado da Ligação** estiver definida como [*Activado/a*] e os autotestes após ligação (POST) forem concluídos sem detecção de problemas, é emitido um aviso sonoro. Se os POST detectarem um problema no arranque do computador, são emitidos vários avisos sonoros, ou nenhum aviso. Na maior parte dos casos, é apresentado um código de erro no canto superior esquerdo do ecrã e, nalguns casos, junto do código é apresentada uma descrição do erro. (Note que o ecrã pode apresentar diversos códigos de erro e descrições.) Anote todos os números dos códigos e respectiva descrição.

Se a opção **Autotestes Após Ligação** estiver definida como [*Avançados*], são apresentados no canto superior esquerdo do ecrã números que indicam a quantidade de memória testada, até ser atingido o total de memória do sistema. No canto inferior esquerdo do ecrã, são apresentadas opções que permitem optar entre executar os POST rápidos e iniciar o Utilitário de Configuração.

### **Encerrar o Sistema**

Quando pretender desligar o computador, siga o procedimento de encerramento correcto para o sistema operativo instalado, de modo a evitar a perda de dados não guardados ou a ocorrência de danos no software. Para mais informações, consulte a documentação que acompanha o sistema operativo.

### **Utilizar Módulos de Gestão do Sistema**

Esta secção descreve os módulos que permitem ao administrador da rede ou servidor de ficheiros efectuar a gestão e o controlo remotos do computador. Para mais informações sobre a gestão do sistema, consulte o manual *Understanding Your Personal Computer* (incluído no CD do *Software Selections* fornecido com o computador).
# **Desktop Management Interface**

DMI (Desktop Management Interface) constitui um método de recolha de informações relativas ao equipamento e software do computador. Num ambiente de rede, os administradores de rede podem utilizar DMI para efectuar a gestão e o controlo remotos do computador. Para mais informações sobre DMI, consulte o manual *Understanding Your Personal Computer* (incluído no CD do *Software Selections* fornecido com o computador).

### **Wake on LAN**

O módulo Wake on LAN requer a utilização de uma placa de rede com Wake on LAN. O administrador da rede poderá utilizar este módulo para ligar o computador a partir de uma localização remota. Quando este módulo é utilizado em conjunto com software de gestão de rede como, por exemplo, Netfinity (incluído no CD do *Software Selections* fornecido com o computador), é possível executar remotamente um grande número de funções, como transferência de dados, actualizações de software, dos POST ou do BIOS. Para mais informações, consulte a documentação que acompanha o adaptador de Ethernet.

**Nota:** Se o cabo de alimentação do computador estiver ligado a um protector contra oscilações de tensão, quando desligar a alimentação do computador utilize sempre o interruptor de alimentação do computador e não o interruptor existente no protector contra oscilações de tensão. Caso contrário, o módulo Wake on LAN deixará de funcionar.

### **Activação por Chamada**

O módulo Activação por Chamada pode ser utilizado para ligar o computador quando o modem com suporte de activação por chamada recebe uma entrada de chamada através da linha telefónica à qual se encontra ligado. Esta função é configurada através do Utilitário de Configuração.

### **RPL (Remote Program Load) ou DHCP (Dynamic Host Configuration Protocol)**

Se o computador estiver equipado com um adaptador de Ethernet, o administrador da rede poderá utilizar as funções RPL (remote program load - carregamento de programa remoto) e DHCP (Dynamic Host Configuration Protocol) para controlar o computador. A utilização de RPL em conjunto com software como, por exemplo, o LANClient Control Manager, permite a utilização de uma função denominada *Hybrid RPL*, que efectua a instalação

de imagens (ou ficheiros) híbridas no disco rígido do computador. Em seguida, sempre que o computador for inicializado a partir da rede, o LANClient Control Manager reconhece-o como cliente de Hybrid RPL, sendo descarregado no disco rígido do computador um programa de *arranque*. Trata-se de um pequeno programa que ajuda a evitar o congestionamento da rede. Uma vantagem inerente ao Hybrid RPL reside no facto de permitir evitar o sobrecarregamento da rede associado ao RPL standard.

# **Administração Remota**

O administrador da rede poderá utilizar esta função para actualizar remotamente o POST/BIOS do computador. É requerida a utilização de software de gestão de rede como, por exemplo, o LANClient Control Manager, para que seja possível tirar partido desta função. Para obter informações relativas à configuração, consulte a secção "Definir Administração Remota" na página 44.

### **Utilizar Funções Vídeo**

O computador está equipado com uma placa controladora AGP (advanced graphics port) SVGA (super video graphics array), integrada na placa de sistema. O modo SVGA corresponde a uma norma de vídeo para a apresentação de texto e gráficos num ecrã. À semelhança de outras normas de vídeo, o modo SVGA suporta uma grande variedade de *modos de vídeo*. Os modos de vídeo correspondem a diferentes combinações de resolução, frequência de renovação e número de cores, definidos por uma norma de vídeo relativa à apresentação de textos ou gráficos. Para mais informações sobre os modos de vídeo, consulte o manual *Understanding Your Personal Computer* (incluído no CD do *Software Selections* fornecido com o computador).

### **Controladores de Vídeo**

Para tirar total partido do adaptador de gráficos instalado no computador, alguns sistemas operativos e programas de aplicação requerem a utilização de software personalizado, denominado controlador de dispositivo de vídeo. Estes controladores de vídeo permitem uma maior velocidade de apresentação dos dados, uma resolução superior, um maior número de cores disponíveis e imagens sem cintilação.

O CD do *Software Selections* fornecido com o computador inclui controladores de dispositivo para adaptadores de gráficos, bem como um ficheiro README com instruções relativas à respectiva instalação. Se o computador tiver software pré-instalado pela IBM, os controladores de

vídeo já se encontram instalados no disco rígido. Contudo, estas instruções de instalação podem vir a ser úteis, no caso de necessitar de instalar novamente os controladores de dispositivo, se pretender alterar a resolução de vídeo, o número de cores ou as definições do monitor, ou ainda se necessitar de informações sobre como obter e instalar versões actualizadas dos controladores de dispositivo.

Para mais informações, consulte o Capítulo 9, "Obter Ajuda, Assistência e Informações" na página 139.

### **Alterar as Definições do Monitor**

Para obter uma melhor qualidade de imagem no ecrã e reduzir a cintilação, pode ser necessário redefinir a resolução e a frequência de renovação do monitor. Pode ver e alterar as definições do monitor através do sistema operativo, utilizando as instruções incluídas nos ficheiros README do CD do *Software Selections*, fornecido com o computador. Para obter mais informações sobre as definições do monitor, consulte a documentação que acompanha o sistema operativo.

#### **Atenção**

Antes de alterar as definições do monitor, não deixe de ler a documentação que o acompanha. A utilização de uma resolução ou frequência de renovação não suportadas pelo monitor pode tornar o ecrã ilegível e causar danos no monitor. As informações que acompanham o monitor incluem normalmente as resoluções e frequências de renovação suportadas pelo mesmo. Se necessitar de obter informações adicionais, contacte o fabricante do monitor.

Para minimizar a cintilação do ecrã e o efeito de imagem tremida, configure o monitor para a frequência de renovação máxima não entrelaçada suportada. Se o monitor de que dispõe estiver em conformidade com a norma DDC (Display Data Channel) de VESA, é provável que já esteja configurado para a frequência de renovação máxima suportada pela placa controladora de vídeo e pelo monitor. Se não tiver a certeza se o monitor de que dispõe está em conformidade com a norma DDC, consulte a documentação que o acompanha.

# **Utilizar Funções Audio**

 Alguns modelos estão equipados com uma placa controladora de audio ESS 1938 integrada que suporta aplicações de Sound Blaster e é compatível com o Microsoft Windows Sound System. O computador inclui igualmente uma única coluna interna e três portas de audio. A placa controladora de audio proporciona a capacidade de reprodução e gravação de som e música, permitindo, em conjunto com a coluna interna, a reprodução de som através de aplicações multimedia. Opcionalmente, poderá ligar duas colunas estéreo aos conectores audio, para melhor apreciar o som produzido pelas aplicações multimedia.

Os conectores audio do computador correspondem a duas mini-tomadas de 3,5 mm (1/8 polegadas). É a seguir apresentada uma descrição dos referidos conectores. (Para determinar a localização dos conectores, consulte a secção "Ligar os Cabos do Computador" na página 10.)

**Auscultadores:** Esta tomada é utilizada para o envio de sinais audio do computador para dispositivos externos como, por exemplo, colunas estéreo com amplificadores incorporados, auscultadores, teclados multimedia ou para a tomada de entrada de linha audio de um sistema estereofónico.

- **Nota:** A coluna interna do computador é desactivada quando são ligadas colunas externas à porta de auscultadores do computador.
- **Saída de Linha Audio:** Esta tomada é utilizada para o envio de sinais audio do computador para dispositivos externos como, por exemplo, colunas estéreo com amplificadores incorporados, auscultadores, teclados multimedia ou para a tomada de entrada de linha audio de um sistema estereofónico.
- **Microfone:** Esta porta é utilizada para a ligação de um microfone ao computador para gravação de voz ou outros sons. Pode igualmente ser utilizada por software de reconhecimento de voz.
	- **Nota:** Se detectar interferências ou efeito de "feedback" nas colunas durante a gravação, tente baixar o volume de gravação do microfone (gain).

Os procedimentos de gravação e reprodução de som variam consoante o sistema operativo. Para obter informações e instruções, consulte a documentação do sistema operativo.

# **Actualizar Programas de Sistema**

Os *programas de sistema* constituem o nível básico do software incorporado no computador. Incluem os autotestes após ligação (POST), o código BIOS (basic input/output system) e o Utilitário de Configuração. Os POST correspondem a um conjunto de testes e de procedimentos que são executados sempre que o computador é ligado. O BIOS é um nível de software que converte instruções de outros níveis de software em sinais eléctricos inteligíveis pelo equipamento do computador. Pode utilizar o Utilitário de Configuração para ver e alterar a configuração e instalação de dispositivos no computador.

A placa de sistema do computador inclui um módulo *electrically erasable programmable read-only memory* (EEPROM, também denominado *memória flash*). Pode facilmente actualizar os POST, o BIOS, bem como o Utilitário de Configuração inicializando o computador com uma disquete de actualização flash ou utilizando a função de Administração Remota, se estiver activa. Para mais informações, consulte a secção "Definir Administração Remota" na página 44.

Como parte de um esforço contínuo no sentido de melhorar a qualidade, a IBM poderá proceder a alterações e aperfeiçoamentos aos programas de sistema. Após o lançamento, as actualizações ficam disponíveis, sob a forma de ficheiros que podem obtidos a partir da World Wide Web ou através da BBS PC Company (consulte o Capítulo 9, "Obter Ajuda, Assistência e Informações" na página 139). Entre os ficheiros disponíveis, encontra-se um ficheiro README que inclui instruções de utilização dos programas de sistema.

### **Utilizar uma Unidade de CD-ROM**

Alguns modelos estão equipados de origem com uma unidade de CD-ROM. Uma unidade de CD-ROM pode reproduzir ou ler um CD, mas não pode gravar informações no mesmo. As unidades de CD-ROM utilizam CDs normais de 12 cm.

Ao utilizar uma unidade de CD-ROM, tome as seguintes precauções:

- Não coloque a unidade numa superfície inclinada nem num local exposto a:
	- Temperaturas elevadas
	- Níveis de humidade elevados
	- Pó excessivo
	- Vibração ou impactos bruscos
	- Luz directa do sol
- Não introduza na unidade qualquer objecto que não seja um CD.

Antes de mover o computador, retire o CD da unidade.

A figura seguinte ilustra a tampa frontal da unidade de CD-ROM.

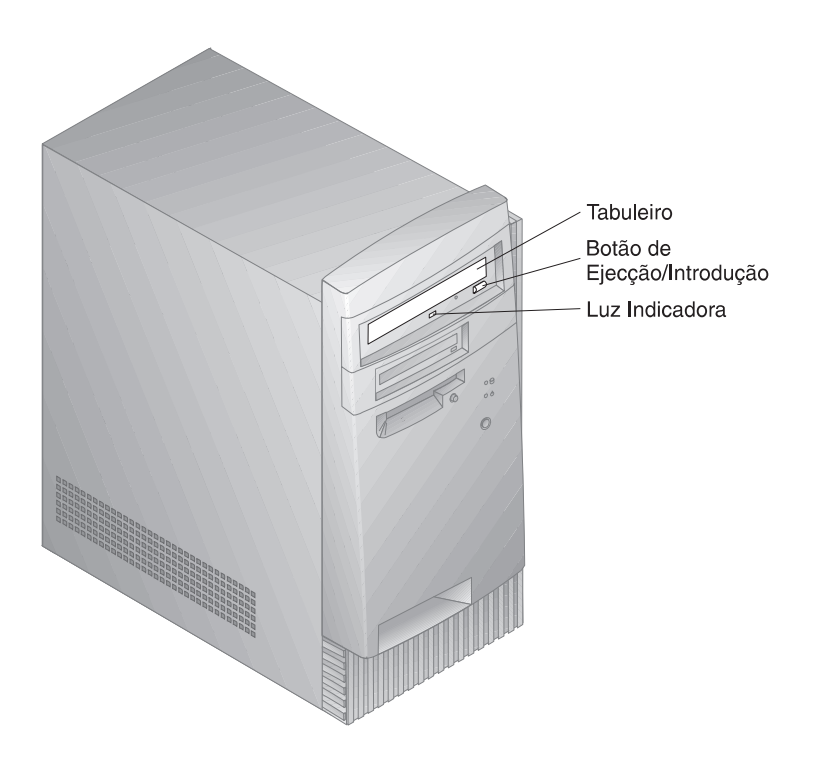

### **Manusear CDs**

Quando utilizar um CD, tenha em atenção o seguinte:

- Segure o CD pelas extremidades. Não toque na superfície do CD.
- Para remover pó ou dedadas, limpe o CD a partir do centro para fora, utilizando um pano macio limpo. A limpeza do CD com movimentos circulares pode provocar a perda de dados.
- Não escreva nem cole etiquetas no CD.
- Não risque nem marque o CD.
- Não coloque nem guarde o CD em locais expostos à luz directa do sol.
- Não utilize detergentes ou quaisquer outros produtos abrasivos para limpar o CD.
- Não deixe cair nem dobre o CD.

### **Introduzir um CD**

Para introduzir o CD na unidade:

- 1. Prima o botão de Ejecção/Introdução do CD. O tabuleiro abre-se. (Não force manualmente a abertura do tabuleiro.)
- 2. Coloque o CD no tabuleiro, com a etiqueta voltada para cima.
- 3. Feche o tabuleiro, premindo o botão de Ejecção/Introdução ou empurrando cuidadosamente o tabuleiro para dentro. Uma vez fechado o tabuleiro, a luz indicadora, localizada na parte anterior da unidade, acende-se para indicar que a unidade está a ser utilizada.
- 4. Para retirar o CD, prima o botão de Ejecção/Introdução. Quando o tabuleiro se abrir, retire o CD.
- 5. Feche o tabuleiro, premindo o botão de Ejecção/Introdução ou empurrando cuidadosamente o tabuleiro para dentro.
- **Nota:** Se o tabuleiro não deslizar para fora da unidade quando premir o botão de Ejecção/Introdução, introduza a ponta de um clip no orifício de ejecção de emergência, localizado acima e à esquerda da luz da unidade de CD-ROM.

# **Utilizar a Unidade Zip**

Alguns modelos de computador estão equipados de origem com uma unidade Zip. Esta secção contém informações relativamente à utilização de uma unidade Zip com o computador.

Para aceder à unidade Zip, introduza o disco Zip de 100 MB de capacidade na unidade e seleccione a letra da unidade Zip do computador. Arquive e copie ficheiros de e para a unidade Zip, utilizando uma metodologia idêntica à que utiliza nas restantes unidades do sistema.

# **Introduzir e Ejectar um Disco Zip**

Ligue sempre a alimentação do computador *antes* de introduzir um disco Zip na respectiva unidade. Quando o disco Zip é introduzido na unidade, a luz indicadora de unidade em utilização passa temporariamente a intermitente, apagando-se em seguida. (Se a luz permanecer intermitente, mas mais lentamente, prima o botão de ejecção para retirar o disco Zip e, em seguida, volte a introduzi-lo na unidade.)

Para ejectar o disco num sistema Windows NT, utilize o comando de ejecção por software. Para ejectar o disco num sistema Windows 98, prima o botão de ejecção do disco ou utilize o comando de ejecção por software.

 Não é necessário remover o disco Zip da unidade antes de encerrar o sistema. No entanto, se pretender remover o disco Zip, faça-o antes de desligar a alimentação do computador. Após retirar o disco Zip da unidade, guarde-o no respectivo estojo.

#### **CUIDADO:**

**Antes de utilizar o orifício de ejecção de emergência, desligue a alimentação do computador. Não tente forçar a remoção do disco Zip da respectiva unidade. Se o disco não se ejectar imediatamente, repita o procedimento de ejecção de emergência.**

Para proceder à ejecção normal do disco Zip da unidade é necessário que o computador se encontre ligado. Se for necessário remover o disco Zip da respectiva unidade durante uma falha de corrente, aceda à parte posterior da unidade Zip e introduza um clip de papel desdobrado no orifício de ejecção de emergência, localizado imediatamente acima do conector de alimentação.

### **Modo Inactivo da Unidade**

A unidade Zip dispõe de um modo inactivo automático para redução do consumo de energia e prolongamento da vida útil dos discos Zip. O modo inactivo reduz automaticamente a velocidade de rotação do disco, após 15 minutos de inactividade, retomando a rotatividade normal quando o disco é acedido. O temporizador do modo de inactividade pode ser alterado através de utilitários de software.

É possível que a unidade seja acompanhada de documentação adicional. Se for este o caso, para mais informações consulte a referida documentação.

### **Funções de Segurança**

Para impedir a utilização não autorizada do computador, poderá optar por bloquear a cobertura do computador e o teclado.

# **Bloquear a Cobertura**

O computador tem integrada uma argola de cadeado, que pode ser utilizada para bloquear o computador com um cadeado.

# **Bloquear o Teclado**

Pode desactivar o teclado de modo a impedir a utilização não autorizada do computador. Se tiver sido definida uma palavra-passe de ligação, o teclado ficará bloqueado quando o computador for ligado. Para desbloquear o teclado será necessário introduzir a palavra-passe correcta. A palavra-passe de ligação pode ser definida através do Utilitário de Configuração (consulte o Capítulo 5, "Utilitário de Configuração" na página 33).

Alguns sistemas operativos dispõem de uma função de bloqueio do teclado e do rato. Para mais informações, consulte a documentação que acompanha o sistema operativo.

# **Utilizar um Dispositivo de Fixação em U**

Opcionalmente, pode instalar um dispositivo de fixação em U no painel posterior do computador de modo a fixar o computador ao respectivo local de instalação. Para obter instruções relativas à instalação do dispositivo de fixação em U, consulte a secção "Instalar um Dispositivo de Segurança Fixação em U" na página 86.

# **Capítulo 5. Utilitário de Configuração**

O Utilitário de Configuração está contido na EEPROM (electrically erasable programmable read-only memory) do computador. Pode utilizar o Utilitário de Configuração para ver e alterar a configuração do computador, independentemente do sistema operativo utilizado. Contudo, as definições que seleccionar no sistema operativo poderão sobrepor-se a definições equivalentes no Utilitário de Configuração.

Este capítulo contém informações sobre como iniciar, utilizar e sair do Utilitário de Configuração. Contém igualmente informações sobre palavras-passe, sequência de arranque, administração remota e gestão da alimentação, bem como instruções passo a passo, concisas, relativas à activação das definições relacionadas com o funcionamento em rede do computador.

### **Iniciar e Utilizar o Utilitário de Configuração**

Para iniciar o Utilitário de Configuração:

- 1. Ligue a alimentação do computador. Se o computador já se encontrar ligado quando iniciar este procedimento, deverá encerrar o sistema operativo, desligar a alimentação do computador, aguardar alguns segundos até que todas as luzes de actividade do computador se apaguem e, em seguida, reinicializar o computador. (Não reinicialize o computador utilizando a combinação de teclas **Ctrl+Alt+Del**.)
- 2. Durante o arranque, quando for apresentado o pedido de informação do Utilitário de Configuração, no canto inferior esquerdo do ecrã, prima **F1**. (Este pedido é apresentado apenas por breves segundos. Prima rapidamente **F1**.)
- 3. Se *não* tiver sido definida uma palavra-passe de administrador, é apresentado no ecrã o menu Utilitário de Configuração. Se estiver definida uma palavra-passe de administrador, o menu Utilitário de Configuração não será apresentado enquanto a mesma não for indicada e introduzida, premindo a tecla **Enter**. Para mais informações, consulte as secções "Palavra-passe de Ligação" na página 36 e "Palavra-passe de Administrador" na página 40.
	- **Nota:** Se tiver sido instalado novo equipamento de sistema *e* uma ou mais das seguintes condições for verdadeira, é apresentado o menu Utilitário de Configuração antes de o controlo ser transferido para o sistema operativo:
		- Os POST Avançados estão activos
		- Está definida uma palavra-passe de ligação
		- Está definida uma palavra-passe de administrador

O menu apresentado no ecrã poderá não corresponder exactamente ao a seguir ilustrado, mas será equivalente em termos funcionais.

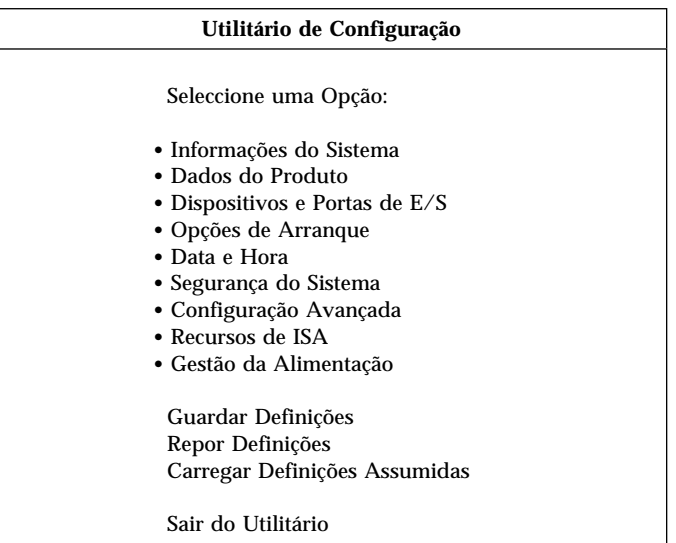

### **Visualizar e Alterar Definições**

O menu Utilitário de Configuração apresenta uma lista das opções que identificam os tópicos da configuração do sistema. Um ponto de destaque **()** junto de uma opção significa que se encontra disponível um menu adicional. Uma seta para a direita **(5)** junto de uma opção de menu significa que foi efectuada uma alteração nessa opção ou que o Utilitário de Configuração detectou um erro e tentou corrigi-lo. O sistema pode configurar automaticamente novos dispositivos se os POST Rápidos estiverem activos *e* não estiverem definidas quaisquer funções de segurança (palavras-passe) no sistema. As opções assinaladas com uma seta  $(\triangleright)$ podem, também, indicar a existência de menus adicionais. Um asterisco **(\*)** junto de uma opção indica a existência de um conflito de recursos no sistema. Antes de sair do Utilitário de Configuração, resolva este conflito para que o computador possa funcionar correctamente. Para obter informações e instruções acerca da resolução de conflitos de recursos no sistema, consulte a secção "Configuração de Adaptadores" na página 78 e a documentação que acompanha o equipamento que pretende instalar.

O Utilitário de Configuração requer a utilização do teclado. Consulte a tabela seguinte para identificar quais as teclas utilizadas para executar diferentes tarefas.

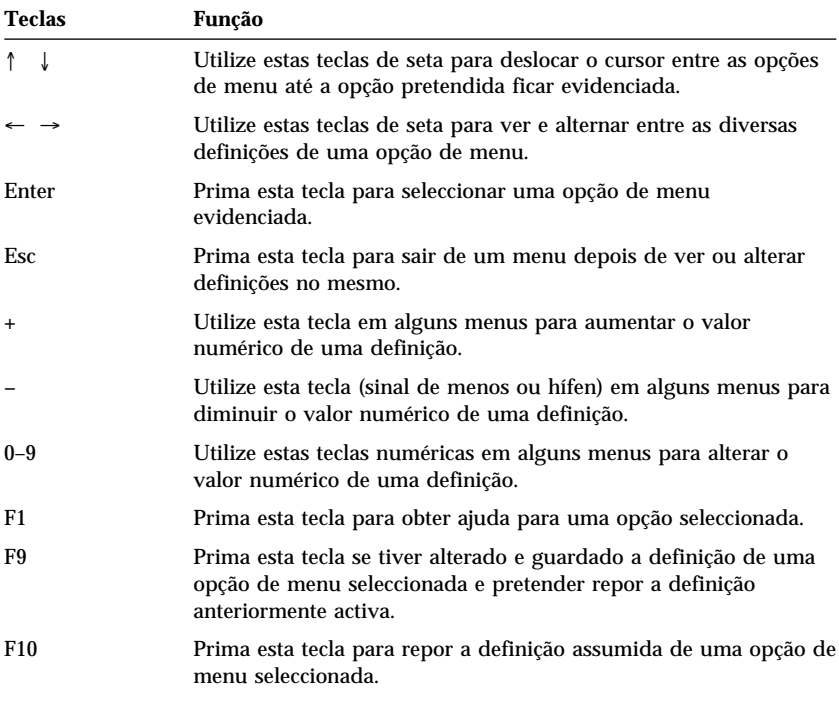

**Nota:** As teclas activas são apresentadas na parte inferior de cada ecrã. As teclas acima mencionadas não estão sempre activas em todos os menus.

Nos menus do Utilitário de Configuração, as informações de configuração que podem ser alteradas estão delimitadas por parêntesis rectos **[ ]**. Não é possível alterar quaisquer outras informações.

#### **Informações Importantes:**

Na maior parte dos casos, quando se instala ou retira opções de equipamento do computador ou elimina palavras-passe, o BIOS (Basic Input/Output System) detecta as alterações e, em seguida, actualiza automaticamente a configuração. Contudo, deverá *guardar* estas alterações para que a nova configuração fique activa. Para guardar a configuração, seleccione **Guardar Definições** no menu Utilitário de Configuração.

# **Sair do Utilitário de Configuração**

Depois de ver ou alterar as definições no Utilitário de Configuração, proceda do seguinte modo para sair do programa:

- 1. Prima **Esc** para regressar ao menu Utilitário de Configuração. (Dependendo do menu do utilitário em que se encontrar, poderá ser necessário premir a tecla **Esc** diversas vezes até ser apresentado o menu Utilitário de Configuração.)
- 2. Antes de sair do menu Utilitário de Configuração, seleccione **Guardar Definições**, caso pretenda manter as definições actuais. Se não executar este passo, as definições efectuadas não são guardadas.
- 3. No menu Utilitário de Configuração, prima **Esc** e siga as instruções apresentadas no ecrã.

### **Palavras-passe**

As palavras-passe conferem segurança ao computador e aos dados nele contidos. É possível definir dois tipos de palavras-passe: uma palavra-passe de ligação e uma palavra-passe de administrador. Para poder utilizar o computador, não é necessário definir palavras-passe de ambos os tipos. Contudo, se optar por definir uma, consulte as secções seguintes.

# **Palavra-passe de Ligação**

### **Modos de Pedido**

A *palavra-passe de ligação* impede o acesso de utilizadores não autorizados às informações guardadas no computador. Não é necessário definir uma palavra-passe de ligação, mas a sua definição permite-lhe controlar o acesso de terceiros ao computador. Quando se encontra definida uma palavra-passe de ligação, é necessário introduzi-la quando é apresentado o respectivo pedido, durante a inicialização do computador.

Para definir uma palavra-passe de ligação, pode optar por um dos três modos de pedido de palavra-passe seguintes:

**Activa** Neste modo, é pedida a introdução da palavra-passe de ligação sempre que o computador é ligado. O sistema operativo do computador não será iniciado e o teclado permanecerá bloqueado até que seja introduzida a palavra-passe correcta. Se estiver instalado um rato, ligado à respectiva porta, este permanecerá igualmente bloqueado. Se estiver ligado à porta série, o rato será activado quando o computador for

inicializado, independentemente de estar ou não definida uma palavra-passe.

- **Nota:** Se a função **Administração Remota** estiver activa, não é possível definir a palavra-passe de ligação como **Activa**. Neste caso, seleccione **Variável**. Se a definir como **Activa**, quando a função **Administração Remota** for activada, a função de palavra-passe de ligação é automaticamente definida como **Variável**. Para mais informações, consulte a secção "Definir Administração Remota" na página 44.
- **Inactiva** Neste modo (por vezes designado por modo de arranque não assistido), não é apresentado um pedido de introdução de palavra-passe quando o computador é ligado. O computador inicia o sistema operativo. No entanto, se estiver instalado um rato, ligado à respectiva porta, consulte as informações seguintes:

#### **Informações Importantes para Utilizadores de Rato**

Estas informações destinam-se apenas a utilizadores de rato PS/2. O rato série não é afectado pelo modo de pedido de palavra-passe inactivo.

O modo de pedido de palavra-passe inactivo é particularmente útil para servidores de rede e para outros computadores que funcionem em modo não assistido. Se ocorrer uma falha de energia, o computador é automaticamente reinicializado e retoma o funcionamento depois de reestabelecida a energia, sem a intervenção do operador.

O modo de pedido de palavra-passe inactivo impede o computador de detectar a presença de um rato PS/2. Devido ao facto de, neste modo, o controlador de rato não ser automaticamente carregado pelo ficheiro CONFIG.SYS ou AUTOEXEC.BAT, é apresentada uma mensagem de erro a informar de que o conector de rato se encontra desactivado.

Se estiver a utilizar o Windows NT, Windows 95 ou Windows 98, quando o computador for inicializado e for apresentada a mensagem de erro a indicar que a porta do rato está desactivada, introduza a palavra-passe de ligação ou a de administrador, para activar o teclado. O rato permanece desactivado. Em seguida, utilize o teclado para colocar uma marca de verificação junto da opção relativa à não repetição da apresentação da mensagem. Quando o carregamento do sistema operativo estiver concluído, o rato será activado.

Se estiver a utilizar outro sistema operativo, que não o Windows 95, Windows 98 ou Windows NT, consulte a respectiva documentação para determinar o procedimento de activação do rato no computador.

**Variável** No modo de pedido de palavra-passe Variável, o comportamento de arranque do computador varia consoante o computador tenha sido inicializado através do respectivo interruptor de alimentação ou de um método de ligação não assistido como, por exemplo, por modem ou temporizador.

> Se o computador for ligado através do interruptor de alimentação, funciona da mesma forma que no modo de pedido de palavra-passe activo. Para mais informações, consulte a página 36.

Se o computador for ligado através de um método não assistido como, por exemplo, remotamente através de uma rede local, funciona da mesma forma que no modo de pedido de palavra-passe inactivo. Para mais informações, consulte a página 37.

A palavra-passe de ligação apenas lhe permitirá ver informações limitadas no Utilitário de Configuração, não poderá alterar quaisquer definições.

Ao ser introduzida, a palavra-passe não é apresentada no ecrã. Se introduzir uma palavra-passe incorrecta, é apresentada uma mensagem. Se introduzir uma palavra-passe incorrecta três vezes consecutivas, terá que desligar o computador e voltar a ligá-lo. Uma vez introduzida a palavra-passe correcta, o teclado e o rato são desbloqueados e o computador inicia o funcionamento normal.

### **Definir, Alterar e Eliminar uma Palavra-passe de Ligação**

Para definir ou alterar uma palavra-passe de ligação, utilize o Utilitário de Configuração. Pode utilizar qualquer combinação de sete letras ou algarismos (A–Z, a–z e 0–9).

#### **Atenção**

Anote a palavra-passe de ligação e guarde-a num local seguro. Após a definição de uma palavra-passe de ligação, não é possível activar o sistema operativo sem a introduzir em primeiro lugar. Se perder ou se se esquecer da palavra-passe, para a alterar ou eliminar terá de remover a cobertura do computador e deslocar o jumper correspondente, existente na placa de sistema. Para mais informações, consulte a secção "Eliminar uma Palavra-passe de Administrador Perdida ou Esquecida" na página 42.

Para definir, alterar ou eliminar uma palavra-passe de ligação:

- 1. Inicie o Utilitário de Configuração (consulte a secção "Iniciar e Utilizar o Utilitário de Configuração" na página 33).
- 2. No menu Utilitário de Configuração, seleccione **Segurança do Sistema** e prima **Enter**.
- 3. Seleccione **Palavra-Passe de Ligação** e prima **Enter**.
- 4. Para eliminar uma palavra-passe de ligação, seleccione **Eliminar Palavra-Passe de Ligação** e avance para o passo 9 na página 40.
- 5. Seleccione **Definir Palavra-Passe de Ligação** e siga as instruções apresentadas no ecrã.
- 6. Para definir uma nova palavra-passe, escreva-a e prima a tecla de seta para baixo (↓).
- 7. Escreva novamente a palavra-passe.
- 8. Na opção **Palavra-Passe**, seleccione **Inactiva**, **Activa** ou **Variável**. Prima a tecla de seta para a esquerda (←) ou para a direita (→) para alternar entre as definições possíveis.
	- **Nota:** Se a função **Administração Remota** estiver activa, não é possível definir a palavra-passe de ligação como **Activa**. Neste caso, seleccione **Variável**. Se a definir como **Activa**, quando a função **Administração Remota** for activada, a função de palavra-passe é automaticamente definida como **Variável**.
- 9. Prima **Esc** duas vezes para regressar ao menu Utilitário de Configuração.
- 10. Antes de sair do programa, seleccione **Guardar Definições** no menu Utilitário de Configuração.
- 11. Para sair do Utilitário de Configuração, prima **Esc** e siga as instruções apresentadas no ecrã.

### **Palavra-passe de Administrador**

A definição de uma palavra-passe de administrador impede utilizadores não autorizados de alterarem as definições de configuração através do Utilitário de Configuração. Se for responsável pela gestão das definições de diversos computadores, pode ter interesse em definir uma palavra-passe de administrador.

Após a definição de uma palavra-passe de administrador, é apresentado um pedido de palavra-passe cada vez que tentar aceder ao Utilitário de Configuração. Se introduzir uma palavra-passe incorrecta, é apresentada uma mensagem. Se introduzir uma palavra-passe incorrecta três vezes consecutivas, terá de desligar o computador e voltar a ligá-lo.

Se estiverem definidas uma palavra-passe de ligação e uma palavra-passe de administrador, pode introduzir qualquer uma destas palavras-passe. Contudo, para poder alterar quaisquer definições, é necessário utilizar a palavra-passe de administrador.

### **Definir, Eliminar ou Alterar uma Palavra-passe de Administrador**

Utilize o Utilitário de Configuração para definir ou alterar uma palavra-passe de administrador. Pode utilizar qualquer combinação de um máximo de sete letras ou algarismos (A–Z, a–z e 0–9).

#### **Atenção**

Anote a palavra-passe de administrador e guarde-a num local seguro. Se perder ou se se esquecer da palavra-passe de administrador, não lhe será possível aceder ao Utilitário de Configuração. Será necessário remover a cobertura do computador e deslocar um jumper existente na placa de sistema para repor o acesso ao Utilitário de Configuração (consulte a secção "Eliminar uma Palavra-passe de Administrador Perdida ou Esquecida" na página 42).

Para definir, alterar ou eliminar uma palavra-passe de administrador:

- 1. Inicie o Utilitário de Configuração (consulte a secção "Iniciar e Utilizar o Utilitário de Configuração" na página 33).
- 2. No menu Utilitário de Configuração, seleccione **Segurança do Sistema** e prima **Enter**.
- 3. Seleccione **Palavra-Passe de Administrador** e prima **Enter**.
- 4. Para eliminar uma palavra-passe de administrador, seleccione **Eliminar Palavra-Passe de Administrador** e avance para o passo 8.
- 5. Para definir uma palavra-passe de administrador, escreva-a, prima a tecla de seta para baixo (↓) e, em seguida, escreva novamente a palavra-passe.
- 6. No campo **Palavra-passe lig. alterável pelo util.**, seleccione **Sim** ou **Não**. Prima a tecla de seta para a esquerda (←) ou de seta para a direita (→) para alternar entre as definições possíveis. Se seleccionar **Sim** e estiver definida uma palavra-passe de administrador, pode alterar a palavra-passe de ligação sem introduzir a palavra-passe de administrador. Se seleccionar **Não** e estiver definida uma palavra-passe de administrador, não poderá alterar a palavra-passe de ligação sem a introdução da palavra-passe de administrador.
- 7. Seleccione **Definir Palavra-Passe de Administrador** e siga as instruções apresentadas no ecrã.
- 8. Prima **Esc** até regressar ao menu Utilitário de Configuração.
- 9. Antes de sair do programa, seleccione **Guardar Definições** no menu Utilitário de Configuração.
- 10. Para sair do Utilitário de Configuração, prima **Esc** e siga as instruções apresentadas no ecrã.

### **Eliminar uma Palavra-passe de Administrador Perdida ou Esquecida**

#### **Importante**

Se possível, anote as informações de configuração do computador *antes* de deslocar o jumper CMOS.

Para eliminar uma palavra-passe de administrador perdida ou esquecida:

- 1. Desligue a alimentação do computador e de quaisquer dispositivos a ele ligados.
- 2. Desligue o cabo de alimentação.
- 3. Retire a cobertura. Consulte a secção "Remover a Cobertura" na página 64.
- 4. Consulte a etiqueta da placa de sistema, no interior do computador, para localizar o *Jumper CMOS Clear*. Verifique igualmente, na etiqueta, as definições dos pinos do jumper.

#### **CUIDADO: Não toque nos componentes com a alimentação do computador ligada**

- 5. Desloque o jumper da posição normal (pinos 1 e 2) para os pinos 2 e 3. Poderá ser útil utilizar uma pinça fina para deslocar o jumper, mas com algum cuidado para não danificar os componentes da placa de sistema ou o jumper.
- 6. Volte a colocar a cobertura.
- 7. Ligue o cabo de alimentação.
- 8. Reinicialize o computador. É iniciado o Utilitário de Configuração.
- 9. Desactive as definições de palavra-passe de ligação ou de administrador ou defina novas palavras-passe.
- 10. Guarde as definições e desligue a alimentação do computador.
- 11. Desligue o cabo de alimentação e retire a cobertura do computador. Consulte a secção "Remover a Cobertura" na página 64.
- 12. Desloque o jumper para a posição normal (pinos 1 e 2).
- 13. Volte a colocar a cobertura do computador.
- 14. Ligue o cabo de alimentação.

Após a eliminação da memória CMOS, é necessário reconfigurar o computador. Após a montagem do computador, utilize o Utilitário de Configuração para redefinir a data e a hora, palavras-passe e reconfigurar o computador.

# **Outras Definições do Utilitário de Configuração**

As informações desta secção incluem instruções de alteração de outras definições no Utilitário de Configuração como, por exemplo, velocidade do teclado, sequência de arranque, administração remota e gestão da alimentação.

### **Alterar a Velocidade do Teclado**

Pode alterar a velocidade de resposta do teclado quando é premida uma tecla. Esta definição pode ser encontrada no Utilitário de Configuração, em Opções de Arranque. A *velocidade de repetição* normal é de 30 caracteres por segundo (velocidade rápida).

### **Definir a Sequência de Arranque**

O computador pode ser inicializado a partir de diversos dispositivos, nomeadamente das unidades de disco rígido, de disquetes, de CD-ROM e de rede. O programa de arranque efectua uma pesquisa destes dispositivos, numa determinada sequência. O Utilitário de Configuração pode ser utilizado para definir essa sequência de arranque.

#### **Para definir a sequência de arranque:**

- 1. Inicie o Utilitário de Configuração (consulte a secção "Iniciar e Utilizar o Utilitário de Configuração" na página 33).
- 2. Seleccione **Opções de Arranque** e prima **Enter**.
- 3. No menu Opções de Arranque, seleccione **Sequência de Arranque** e prima **Enter**.
- 4. Seleccione **Primeiro Dispositivo de Arranque** e prima **Enter**.
- 5. Utilize as teclas de seta para seleccionar a opção pretendida e, em seguida, prima **Enter**.
- 6. Se necessário, repita os passos anteriores para seleccionar o **Segundo**, o **Terceiro** e o **Quarto Dispositivo de Arranque**.
- 7. Se a opção **Sequência Arranque de Ligação Automática** estiver definida como *Activado/a*, seleccione a sequência e os dispositivos na lista apresentada.
- 8. Prima **Esc** até regressar ao menu Utilitário de Configuração.
- 9. Antes de sair do programa, seleccione **Guardar Definições**, no menu Utilitário de Configuração, e prima **Enter**.
- 10. Para sair do Utilitário de Configuração, prima **Esc** e siga as instruções apresentadas no ecrã.

### **Definir Administração Remota**

Pode actualizar remotamente os programas de sistema como, por exemplo, os POST e o BIOS, a partir de um servidor de rede, através da activação da administração remota. Mesmo que esteja definida uma palavra-passe de administrador, esta *não* tem que ser introduzida a partir do servidor. Contacte o administrador da rede no sentido de obter informações sobre a configuração do servidor de rede para a execução de actualizações de POST e BIOS.

Para definir a função de administração remota, proceda do seguinte modo:

- 1. Inicie o Utilitário de Configuração. Consulte a secção "Iniciar e Utilizar o Utilitário de Configuração" na página 33.
- 2. Seleccione **Segurança do Sistema** e prima **Enter**.
- 3. Seleccione **Administração Remota** e prima **Enter**.
- 4. Para activar a função de administração remota, seleccione **Activado/a**. Para a desactivar, seleccione **Desactivado/a**. Prima **Enter**.
- 5. Prima **Esc** até regressar ao menu principal Utilitário de Configuração.
- 6. Antes de sair do programa, seleccione **Guardar Definições** no menu Utilitário de Configuração.
- 7. Para sair do Utilitário de Configuração, prima **Esc** e siga as instruções apresentadas no ecrã.

### **Recursos de ISA**

Os adaptadores que não são Plug and Play são denominados adaptadores *legacy*. Se instalar um adaptador legacy, terá que proceder manualmente à respectiva configuração, através da definição de interruptores ou jumpers no adaptador, e da reserva de recursos no Utilitário de Configuração.

No Utilitário de Configuração, o ecrã Recursos de ISA apresenta os recursos do computador normalmente requeridos por adaptadores:

- Recursos de memória
- Recursos da porta de  $E/S$
- Recursos de DMA
- Recursos de Interrupt

Pode seleccionar os recursos disponíveis para o adaptador que está a instalar. Junto dos recursos que não estão a ser utilizados por adaptadores ISA, é apresentada a indicação [**Disponível**]. É necessário definir os recursos utilizados pelo adaptador ISA recentemente instalado como [**Recurso de ISA]**. Deste modo, o software Plug and Play é notificado de que esses recursos já se encontram em utilização.

Para guardar as informações de recursos legacy referentes a um adaptador instalado:

- 1. Inicie o Utilitário de Configuração (consulte a secção "Iniciar o Utilitário de Configuração" na página 92).
- 2. Seleccione **Recursos de ISA** e prima **Enter**.
- 3. Conforme necessário, seleccione **Recursos de Memória, Recursos da Porta de E/S, Recursos de DMA** ou **Recursos de Interrupt** (consulte a secção "Recursos de Interrupt e DMA" na página 46).
- 4. Defina o recurso adequado como **Recurso de ISA** e prima **Enter**.
- 5. Regresse ao menu Utilitário de Configuração e seleccione **Guardar Definições** para guardar as alterações e, em seguida, prima **Enter**. Saia do Utilitário de Configuração.

Do mesmo modo que altera recursos de sistema para adaptadores instalados, é igualmente necessário alterar os recursos quando é removido um adaptador ISA. Se remover um adaptador legacy, altere os recursos anteriormente utilizados pelo mesmo para a definição [**Disponível**]. Deste modo, esses recursos ficam disponíveis para utilização automática por parte do software Plug and Play ou para atribuição manual por parte do utilizador, para futuras configurações.

**Nota:** Para obter informações sobre os recursos de sistema requeridos, consulte a documentação fornecida com o adaptador.

Para obter informações acerca da configuração de adaptadores ISA, consulte a secção "Recursos de ISA" na página 44.

Para obter informações sobre mensagens de erro apresentadas na sequência de conflitos de recursos, consulte o Capítulo 8, "Quadros de Identificação e Correcção de Problemas" na página 95.

# **Recursos de Interrupt e DMA**

Esta secção inclui uma lista das definições possíveis para os recursos assumidos de interrupt e DMA (direct-memory-access) para o computador. As definições de interrupt e de DMA podem sofrer alterações quando o computador for configurado.

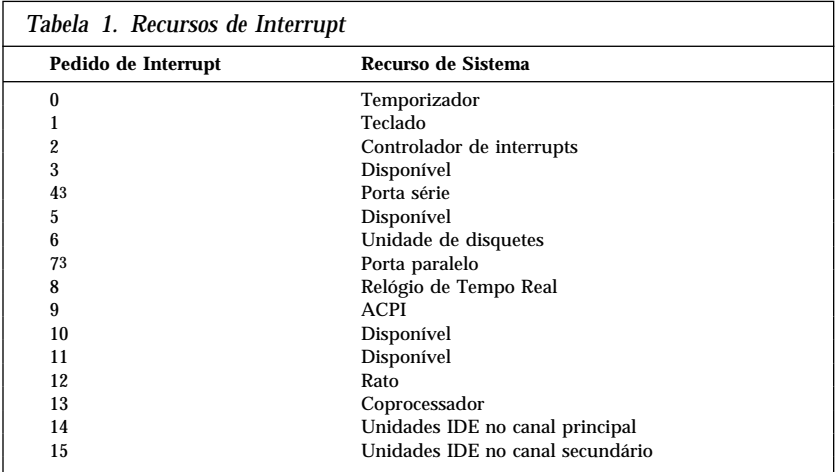

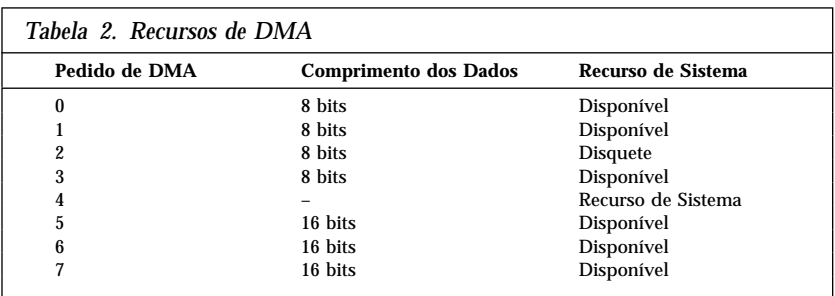

### **Funções de Gestão da Alimentação**

O computador dispõe de funções de economia de energia incorporadas. Para ver e alterar as respectivas definições, utilize o Utilitário de Configuração. Esta secção descreve as funções de gestão da alimentação do computador e contém instruções sobre a respectiva utilização.

<sup>3</sup> Podem ser modificados para definições alternativas ou desactivados.

**<sup>46</sup>** PC 300GL - Manual do Utilizador

#### **Atenção**

Se um dispositivo como, por exemplo, um monitor, não dispuser de funções de gestão da alimentação, pode ficar danificado quando sujeito a estados de consumo de energia reduzido. Antes de definir funções de economia de energia para o monitor, consulte a respectiva documentação para determinar se este suporta a função DPMS (Display Power Management Signaling).

### **Modo BIOS de ACPI**

O modo BIOS de ACPI (Automatic Configuration and Power Interface) encontra-se sempre activo. O sistema operativo pode controlar as funções de gestão da alimentação do computador. Nem todos os sistemas operativos suportam o modo BIOS de ACPI. Consulte a documentação do sistema operativo para determinar se o modo ACPI é suportado.

### **Definir Funções de Gestão da Alimentação**

A gestão da alimentação permite que o computador e o monitor (caso este suporte DPMS) entrem em modo de consumo reduzido de energia, após um determinado período de inactividade.

- **Redução do Consumo de Energia:** Esta opção permite especificar o período de tempo de inactividade do computador que tem que decorrer para que as opções de gestão de alimentação se tornem activas. Pode seleccionar entre 5 minutos e uma hora.
- **Alimentação do Sistema:** Esta opção permite seleccionar **Activo/a** se pretender que o computador permaneça ligado, ou **Inactivo/a**, se pretender que o computador seja desligado.
- **Monitor:** Esta opção permite seleccionar um dos estados de economia de energia a seguir indicados.
	- **Espera:** Neste modo, o ecrã é desactivado, mas a imagem é *imediatamente* reposta quando é detectada qualquer actividade.
	- **Letargia:** Neste modo, o monitor consome menos energia do que no modo de Espera. O ecrã é desactivado mas a imagem é reposta *alguns segundos* após a detecção de qualquer actividade.

– **Inactivo:** Neste modo, a alimentação do monitor é desligada. Para voltar a ligar o monitor, tem de premir o respectivo interruptor de alimentação. Em alguns monitores, pode ser necessário premir duas vezes o interruptor de alimentação.

Se a selecção actual for *Inactivo*, deverá especificar um valor para a opção **Desactivação do Monitor**. Pode seleccionar entre 5 minutos e 1 hora.

- **Nota:** *Desactivação do Monitor* corresponde ao período de tempo decorrido após a activação do estado de economia de energia, antes de a alimentação do monitor ser desligada.
- **Desactivado:** Neste modo, o monitor não é afectado por quaisquer definições de gestão da alimentação.
- **Unidades IDE**: Esta opção permite especificar se as unidades IDE devem ser activadas ou desactivadas, quando as opções de gestão da alimentação ficam activas.

Para definir funções de gestão da alimentação, proceda do seguinte modo:

- 1. Inicie o Utilitário de Configuração (consulte a secção "Iniciar e Utilizar o Utilitário de Configuração" na página 33).
- 2. Seleccione **Gestão da Alimentação** e prima **Enter**.
- 3. Seleccione **APM** e prima **Enter**.
- 4. Defina **Gestão Autom da Aliment do Equipamento** como **Activado/a**.
- 5. Seleccione valores para os níveis de gestão da alimentação (redução do consumo de energia, alimentação do sistema, velocidade do processador, monitor e desactivação do monitor), conforme pretendido.
- 6. Seleccione **Controlo de Actividades** e prima **Enter**.
- 7. Defina como **Activado/a** ou **Desactivado/a** os dispositivos que pretenda que sejam controlados para efeitos de gestão da alimentação.

**Nota:** Se todos os dispositivos estiverem desactivados, será necessário reinicializar o computador para activar o sistema.

- 8. Defina a opção **Unidades IDE** como **Activado/a** ou **Desactivado/a**.
- 9. Prima **Esc** duas vezes para regressar ao menu Utilitário de Configuração.
- 10. Antes de sair do programa, seleccione **Guardar Definições** no menu Utilitário de Configuração.

11. Para sair do Utilitário de Configuração, prima **Esc** e siga as instruções apresentadas no ecrã.

### **Definir Funções de Ligação Automática**

As funções de Ligação Automática, no menu Gestão da Alimentação, permitem activar ou desactivar as funções que executam a ligação automática da alimentação do computador. Deverá seleccionar, igualmente, a sequência de arranque que pretende utilizar para o tipo de acontecimento de ligação seleccionado.

- **Wake on LAN:** Se o computador dispuser de software de gestão remota a partir da rede e de um adaptador de rede com suporte de Wake on LAN, poderá utilizar o módulo Wake on LAN, desenvolvido pela IBM. Quando o módulo Wake on LAN está definido como **Activado/a**, o computador liga-se automaticamente ao receber um sinal específico de outro computador ligado à rede local (LAN). Para mais informações, consulte a documentação que acompanha o adaptador de rede de que dispõe.
- **Detecção de Chamada por Porta Série:** Defina esta opção como **Activado/a**, se o computador tiver um modem *externo* ligado a uma porta série e pretender que o computador seja automaticamente ligado quando é detectada uma chamada no modem. O modem tem igualmente que suportar esta função.
- **Detecção de Chamada por Modem:** Defina esta opção como **Activado/a** se o computador tiver um modem com suporte de detecção de chamadas e pretender que o computador seja automaticamente ligado quando é detectada uma chamada no modem.
- **Activação por Alarme:** Com esta função, pode especificar uma data e hora para ligação automática do computador. Este pode ser um acontecimento pontual, diário ou semanal.
- **Activação por PCI:** A activação desta opção permite que a alimentação do computador seja ligada, em resposta a pedidos de activação emitidos a partir de dispositivos PCI que suportem esta função.

Para definir funções de Ligação Automática, proceda do seguinte modo:

- 1. Inicie o Utilitário de Configuração (consulte a secção "Iniciar e Utilizar o Utilitário de Configuração" na página 33).
- 2. Seleccione **Gestão da Alimentação** e prima **Enter**.
- 3. Seleccione **Ligação Automática** e prima **Enter**.
- 4. Seleccione a opção de menu correspondente ao módulo que pretende definir. Utilize as teclas de seta para a esquerda (←) ou direita (→) para seleccionar a opção **Activado/a** ou **Desactivado/a**. Prima **Enter**.
- 5. Seleccione a Sequência de Arranque de cada módulo. Utilize a tecla de seta para a esquerda (←) ou de seta para a direita (→) para seleccionar

**Principal** ou **Automática**. Se seleccionar **Automática**, certifique-se de que a opção **Sequência Arranque de Ligação Automática**, no menu Sequência de Arranque, se encontra definida como **Activado/a**. Caso contrário, o sistema utiliza a sequência de arranque **Principal**.

- 6. Prima **Esc** até regressar ao menu Utilitário de Configuração.
- 7. Antes de sair do programa, seleccione **Guardar Definições**, no menu Utilitário de Configuração, e prima **Enter**.
- 8. Para sair do Utilitário de Configuração, prima **Esc** e siga as instruções apresentadas no ecrã.

### **Breves Informações sobre Definições Relacionadas com Redes**

Alguns modelos são fornecidos de origem com um adaptador de Ethernet. As instruções seguintes são directrizes que permitem ajudá-lo se o computador utilizar um adaptador de Ethernet para ligação em rede com outros computadores.

As tabelas seguintes não têm como objectivo orientá-lo nas definições que deverão ser seleccionadas. Destinam-se apenas a ajudá-lo a identificar rapidamente os passos que é necessário executar para aceder às opções que permitem efectuar definições de rede específicas. Poderá, então, ver ou alterar a definição actual. Quando tiver terminado, poderá guardar as definições e sair do utilitário ou sair ignorando as alterações.

Os passos indicados nas tabelas seguintes têm sempre início no menu principal Utilitário de Configuração.

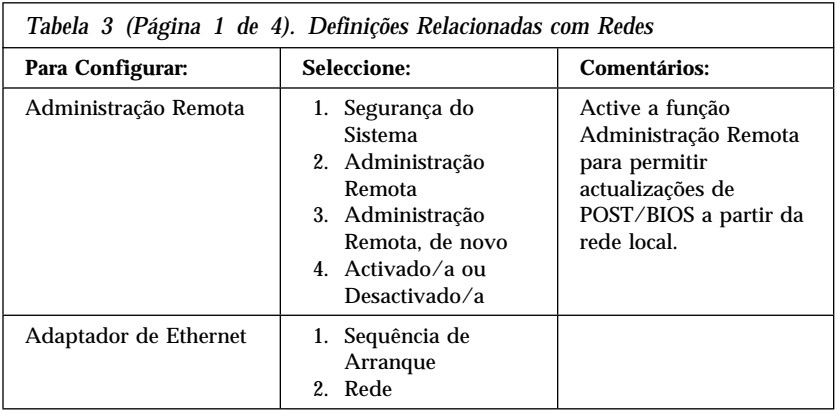

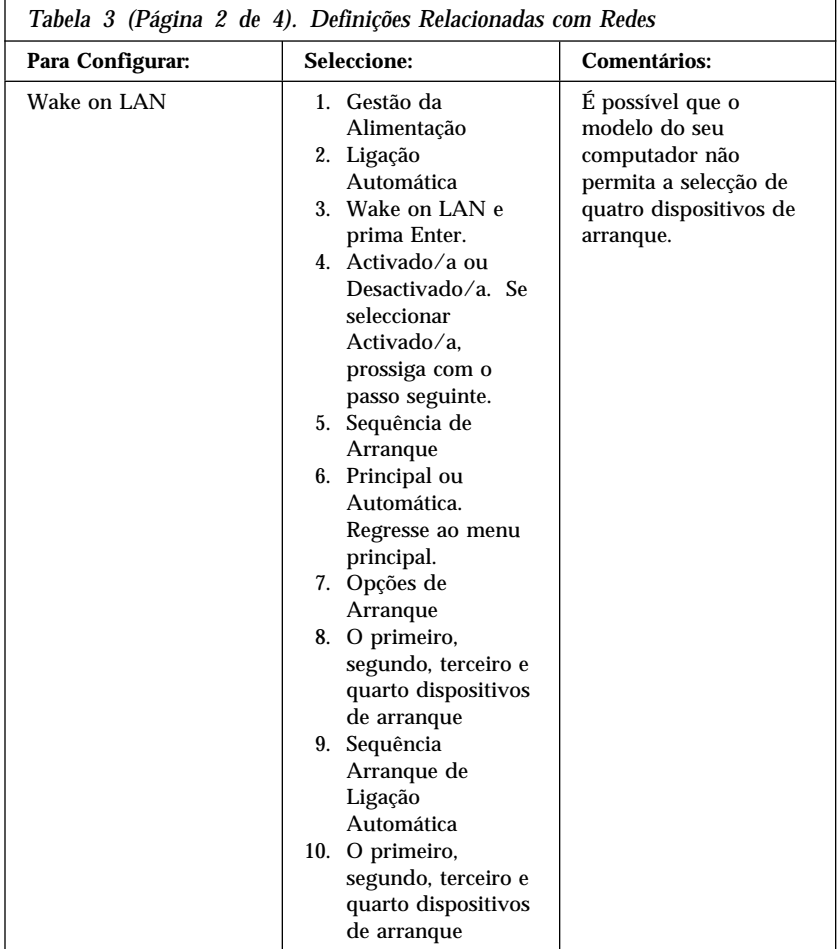

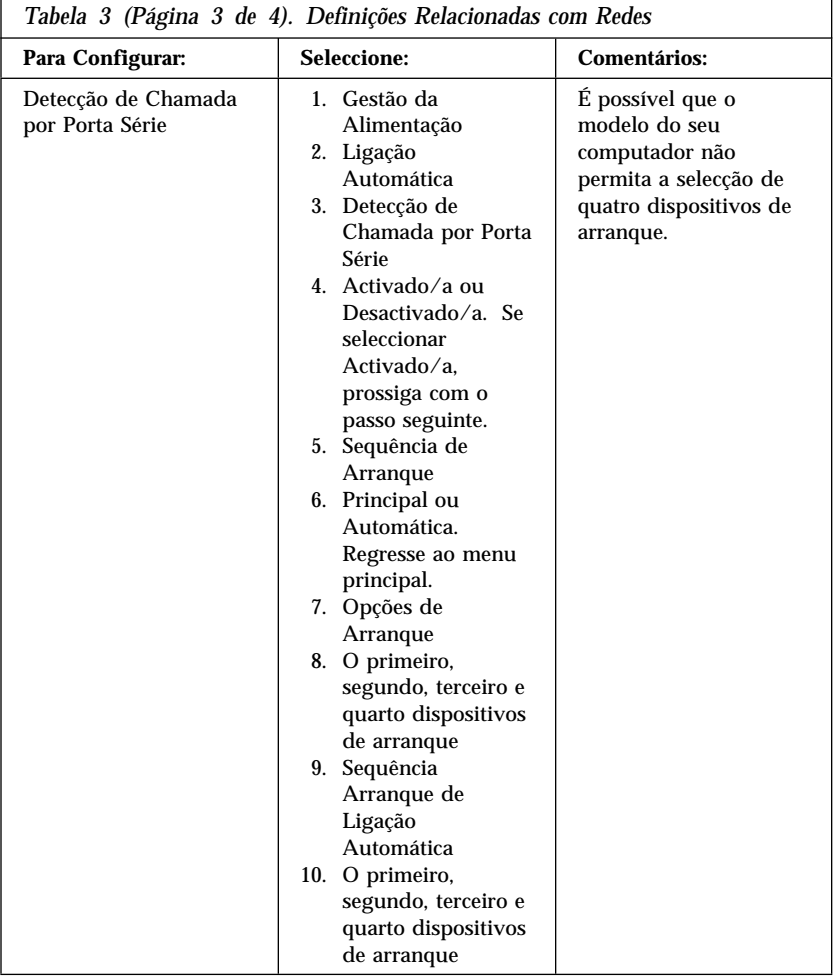

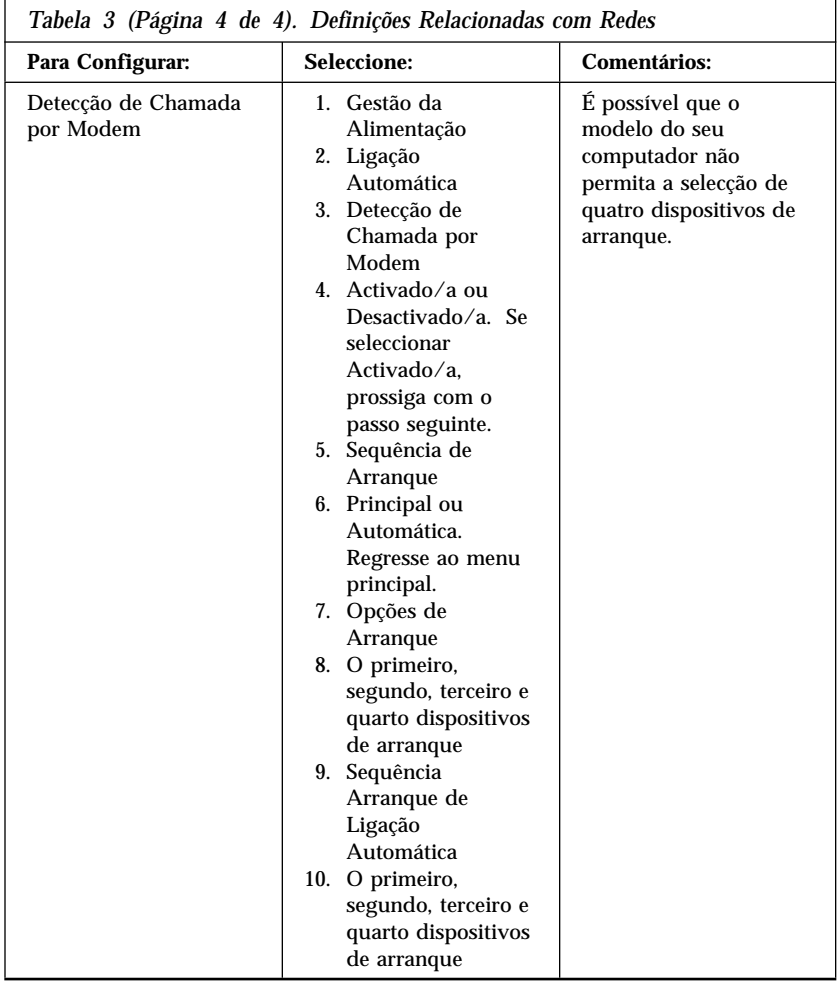

# **Capítulo 6. Cuidados a Ter com o Computador**

Este capítulo contém informações sobre o manuseamento correcto e cuidados a ter com o computador.

### **Informações Básicas**

Seguem-se algumas informações básicas sobre como manter o funcionamento correcto do computador:

- Instale o computador num local limpo e seco, sobre uma superfície plana e firme.
- Não coloque objectos sobre o monitor nem obstrua as grelhas de ventilação do monitor ou do computador. Estas grelhas permitem a circulação de ar, evitando o sobreaquecimento do computador.
- Mantenha alimentos e bebidas afastados de quaisquer componentes do computador. Migalhas e líquidos sujam o teclado e o rato, podendo mesmo inutilizá-los.
- Não exponha os interruptores de alimentação ou outros controlos ao contacto com a água. A humidade pode danificar estes componentes ou provocar choques eléctricos.
- Para desligar os cabos de alimentação, puxe sempre pela respectiva ficha e não pelo cabo.

# **Limpar o Computador**

É aconselhável limpar periodicamente o computador, de modo a proteger as superfícies e a garantir um funcionamento isento de problemas.

### **CUIDADO:**

**Não se esqueça de desligar os interruptores de alimentação do computador e do monitor, antes de limpar o computador e o ecrã do monitor.**

# **Computador e Teclado**

Utilize apenas produtos de limpeza não abrasivos e um pano húmido para limpar as superfícies pintadas do computador.

### **Ecrã do Monitor**

Não utilize produtos de limpeza abrasivos para limpar o ecrã do monitor. A superfície do ecrã risca-se com facilidade, pelo que deve evitar encostar ao ecrã pontas de lápis, canetas e borrachas.

Para limpar a superfície do ecrã, utilize um pano seco e macio ou sopre para o ecrã de modo a remover pó acumulado ou outras partículas. Em seguida, utilize um pano macio humedecido com um produto de limpeza de vidros não abrasivo.

### **Rato**

Se o ponteiro no ecrã não acompanhar os movimentos do rato, pode ser necessário limpar o rato. Para limpar o rato:

- 1. Desligue a alimentação do computador.
- 2. Desligue o cabo do rato do computador.
- 3. Volte o rato ao contrário. Desbloqueie a peça de fixação existente na parte inferior do rato, deslocando-a na direcção indicada pela seta.

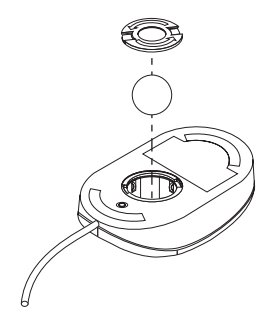

- 4. Incline o rato para retirar a peça de fixação e a bola.
- 5. Lave a bola com água morna e um pouco de sabão e enxugue-a bem.
- 6. Utilizando um pano humedecido, limpe o exterior do rato e a peça de fixação. Não se esqueça de limpar os cilindros existentes no interior do rato.
- 7. Volte a colocar a bola e, em seguida, encaixe a peça de fixação, rodando-a na direcção oposta à da seta.
- 8. Ligue novamente o cabo do rato ao computador.

### **Deslocar o Computador**

Antes de deslocar o computador, tome as precauções a seguir indicadas.

1. Efectue uma cópia de segurança de todos os ficheiros e dados do disco rígido.

Os sistemas operativos podem utilizar diferentes procedimentos para a execução de cópias de segurança. Para obter mais informações sobre cópias de segurança de software, consulte a documentação que acompanha o sistema operativo.

- 2. Retire todos os suportes de dados (disquetes, CDs, bandas, etc.) das respectivas unidades.
- 3. Desligue a alimentação do computador e de quaisquer dispositivos a ele ligados. A unidade de disco rígido coloca automaticamente as cabeças de leitura/gravação numa área que não contenha dados. Este processo evita a ocorrência de danos no disco rígido.
- 4. Desligue todos os cabos de alimentação das tomadas eléctricas.
- 5. Tome nota da localização das ligações dos cabos, no painel posterior do computador e, em seguida, desligue-os.
- 6. Se tiver guardado as caixas de transporte e os materiais de acondicionamento originais, utilize-os para embalar o computador. Se utilizar outro tipo de caixas, acondicione bem os diversos componentes, de modo a protegê-los contra a ocorrência de danos.

### **Substituir a Pilha**

O computador possui um tipo especial de memória que mantém a data, a hora e as definições das funções incorporadas como, por exemplo, as atribuições (configuração) das portas série e paralelo. Quando a alimentação do computador é desligada, estas informações mantêm-se activas através de uma pilha.

A pilha não necessita de carregamento nem de manutenção ao longo da sua vida útil. No entanto, nenhuma pilha tem uma duração eterna. Se ocorrer uma falha na pilha, a data, a hora e as informações de configuração (incluindo palavras-passe) serão perdidas. Neste caso, quando o computador é ligado, é apresentada no ecrã uma mensagem de erro.

Para mais informações sobre a substituição e destruição da pilha, consulte a secção "Informações Especiais sobre a Pilha de Lítio" na página ix.

Se substituir a pilha de lítio original por uma pilha de metais pesados ou por uma pilha que contenha componentes de metais pesados, tenha em

atenção a seguinte consideração ambiental: as pilhas e os acumuladores que contêm metais pesados não podem ser colocados em contentores de lixo tipo doméstico. Utilize os contentores apropriados.

Para mais informações sobre como destruir a pilha, nos Estados Unidos, contacte a IBM através do número 1-800-IBM-4333 (1-800-426-4333). Para obter informações fora dos Estados Unidos, contacte o seu revendedor IBM ou representante de vendas IBM.

### **Para substituir a pilha**

- 1. Desligue a alimentação do computador e de quaisquer dispositivos a ele ligados.
- 2. Desligue o cabo de alimentação e retire a cobertura do computador (consulte a secção "Remover a Cobertura" na página 64).
- 3. Determine a localização da pilha. Consulte a etiqueta da placa de sistema, no interior do computador, ou a secção "Identificar Componentes da Placa de Sistema" na página 70.
- 4. Se necessário, remova quaisquer adaptadores que possam impedir o acesso à pilha. Para mais informações, consulte a secção "Instalar Adaptadores" na página 77.
- 5. Remova a pilha.

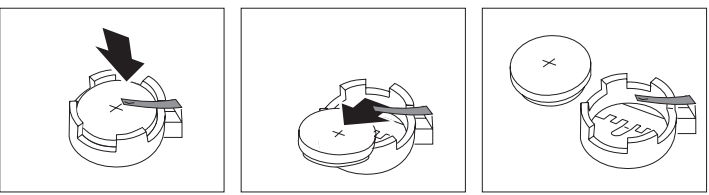

6. Instale a nova pilha.

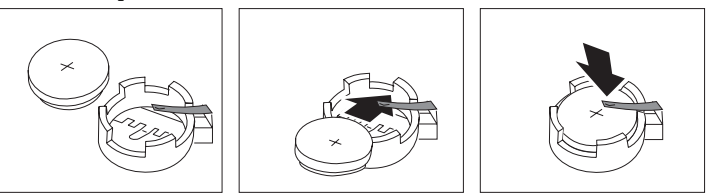

- 7. Volte a instalar os adaptadores que tiver eventualmente removido para aceder à pilha. Para obter informações sobre a instalação de adaptadores, consulte a secção "Instalar Adaptadores" na página 77.
- 8. Volte a instalar a cobertura do computador e ligue de novo o cabo de alimentação.
- **Nota:** Quando ligar o computador pela primeira vez, após a substituição da pilha, é possível que seja apresentada uma mensagem de erro. Esta situação é normal após a substituição da pilha.
- 9. Ligue a alimentação do computador e de todos os dispositivos a ele ligados.
- 10. Utilize o Utilitário de Configuração para definir a data, a hora, bem como quaisquer palavras-passe.
- 11. Destrua a pilha de acordo com as normas ou regulamentações locais.

# **Capítulo 7. Instalar Opções**

Pode facilmente expandir as capacidades do computador através da instalação de módulos de memória, unidades ou adaptadores. Quando pretender instalar uma opção, utilize as instruções incluídas neste capítulo, em conjunto com as instruções fornecidas com a opção.

### **Importante:**

Antes de instalar ou remover uma opção, consulte a secção "Informações sobre Segurança" na página vii. Estas informações e orientações ajudá-lo-ão a trabalhar em segurança.

### **Atenção**

A presença de corrente auxiliar de 5 V pode originar danos no equipamento. Desligue sempre o cabo de alimentação da tomada eléctrica, antes de abrir a cobertura do computador.

### **CUIDADO:**

**Para sua segurança, bem como para prevenir a ocorrência de danos no computador,** *antes* **de remover a cobertura execute sempre as seguintes acções:**

- **1. Encerre todos os programas, conforme descrito na documentação do sistema operativo.**
- **2. Desligue a alimentação do computador, bem como de todos os dispositivos a ele ligados, tais como, impressoras, monitor e outros dispositivos externos.**
	- **Nota:** Os utilizadores no Reino Unido que tenham um modem ou máquina de fax ligados ao computador têm que desligar a linha telefónica do computador *antes* de desligar quaisquer cabos eléctricos (também denominados cabos de alimentação). Quando voltarem a montar o computador, terão que ligar a linha telefónica *após* a ligação dos cabos de alimentação.
- **3. Desligue todos os cabos de alimentação das tomadas eléctricas.**
- **4. Desligue todos os cabos de comunicações das respectivas tomadas externas.**
- **5. Desligue todos os cabos e cabos de alimentação do painel posterior do computador.**
	- **Nota:** Não ligue quaisquer cabos ou cabos de alimentação enquanto o computador não estiver montado e com a cobertura instalada.

### **Manusear Dispositivos Sensíveis à Electricidade Estática**

A electricidade estática, embora inofensiva para o ser humano, pode causar graves danos nos componentes e opções do computador.

#### **Importante**

Quando estiver a instalar uma opção, *não* abra o invólucro de protecção anti-estática até receber instruções nesse sentido.

Ao manusear opções e outros componentes do computador, para evitar danificá-los, tome as seguintes precauções:

- Limite os seus movimentos. Estes podem fazer aumentar a electricidade estática à sua volta.
- Manuseie sempre os componentes com cuidado. Pegue nos adaptadores e nos módulos de memória pelas extremidades. Não toque em quaisquer circuitos expostos.
- Impeça terceiros de tocar nos componentes.
- Ao instalar uma nova opção, encoste o respectivo invólucro de protecção anti-estática a uma das tampas de ranhura de expansão ou a qualquer outra superfície metálica, não pintada, do computador durante, pelo menos, dois segundos. Este procedimento reduz a electricidade estática do invólucro e do próprio corpo.
- Sempre que possível, retire a opção e instale-a directamente no computador sem a pousar. Quando tal não for possível, coloque o invólucro de protecção anti-estática sobre uma superfície suave e plana e, em seguida, pouse a opção sobre o mesmo.
- Não coloque a opção sobre a cobertura do computador ou qualquer outra superfície metálica.

# **Opções Disponíveis**

São a seguir indicadas algumas das opções que se encontram disponíveis:

- Memória de sistema, em módulos DIMM (dual in-line memory)
- Adaptadores de expansão
	- Adaptadores ISA (Industry Standard Architecture)
	- Adaptadores PCI (Peripheral component interconnect)
- Unidades internas
	- CD-ROM
	- Disco rígido
	- Unidades de disquetes, unidades Zip e outras unidades de suportes de dados removíveis.

Para obter as mais recentes informações sobre as opções disponíveis, consulte as seguintes páginas na World Wide Web:

 http://www.pc.ibm.com/us/options/ http://www.pc.ibm.com/support/

Pode igualmente obter informações através dos seguintes números de assistência:

- Nos Estados Unidos, marque 1-800-IBM-2YOU (1-800-426-2968), contacte um revendedor IBM ou um representante de vendas IBM.
- No Canadá, marque 1-800-565-3344 ou 1-800-465-7999.
- Nos restantes países, contacte um revendedor IBM ou representante de vendas IBM.

## **Ferramentas Necessárias**

Para instalar ou remover algumas opções do computador, terá de utilizar uma chave de parafusos de lâmina achatada. Para a instalação/remoção de determinadas opções, é possível que tenha de utilizar ferramentas adicionais. Consulte as instruções fornecidas com a opção.

## **Remover a Cobertura**

### **Importante:**

Antes de remover a cobertura, consulte as secções "Informações sobre Segurança" na página vii e "Manusear Dispositivos Sensíveis à Electricidade Estática" na página 62.

Para remover a cobertura:

- 1. Encerre o sistema operativo, remova quaisquer dispositivos (disquetes, CDs ou bandas) das respectivas unidades e desligue a alimentação do computador e de todos os dispositivos a ele ligados.
- 2. Desligue todos os cabos de alimentação das tomadas eléctricas. Se tiver um modem ou fax ligado ao computador, desligue a linha telefónica da tomada eléctrica e do computador.
- 3. Desligue todos os cabos que se encontram ligados ao computador. Este procedimento inclui cabos de alimentação, cabos de E/S (entrada/saída) e outros.
- 4. Remova os três parafusos de orelhas de fixação da cobertura, localizados no painel posterior do computador. Se necessário, utilize uma moeda ou chave de parafusos para desapertar os parafusos.

5. Faça deslizar a cobertura na direcção da parte posterior cerca de uma polegada e, em seguida, desencaixe a cobertura da estrutura, levantando-a.

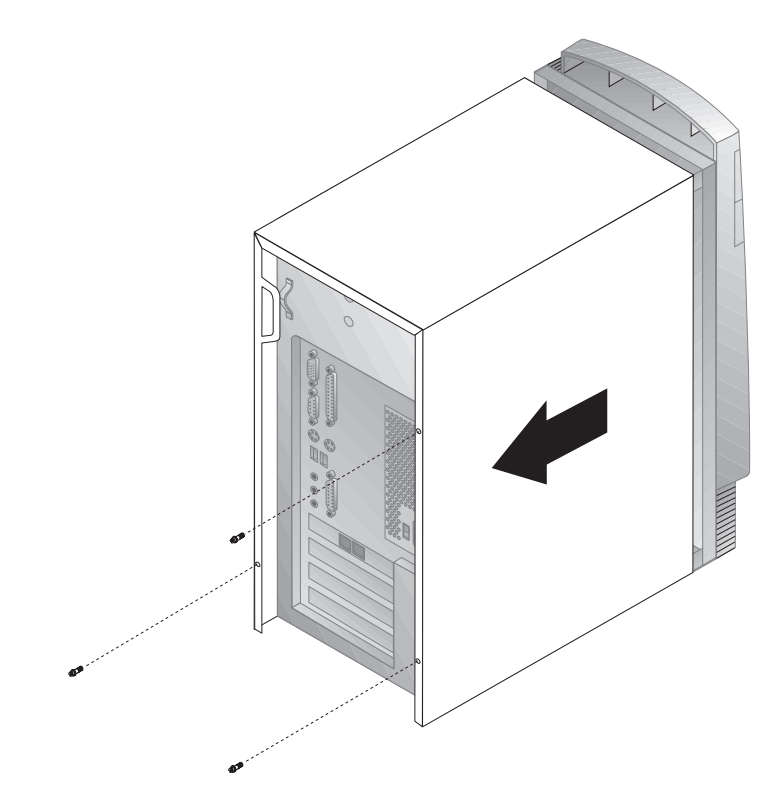

### **Atenção**

É necessário uma ventilação adequada para o correcto funcionamento dos componentes internos do computador. Não utilize o computador sem a respectiva cobertura.

# **Localizar Componentes**

Para instalar opções no computador, será necessário remover a cobertura. Consulte a secção"Remover a Cobertura" na página 64 . Terá igualmente de localizar os componentes instalados no interior do computador.

A figura seguinte ilustra a localização dos diversos componentes do computador.

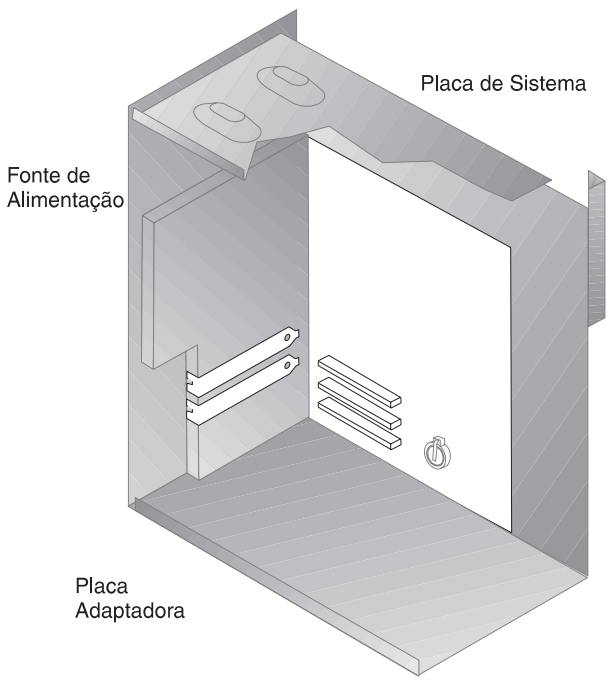